# Dell Vostro 260/260s Slim-Tower Vlasni**č**ki priru**č**nik

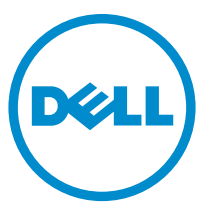

Regulativni model: D11D Regulativna vrsta: D11M001

# Napomene, mjere opreza i upozorenja

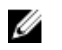

NAPOMENA: NAPOMENA ukazuje na važne informacije koje pomažu da se svojim računalom koristite na najbolji mogući način.

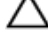

OPREZ: OPREZ ukazuje na mogu**ć**e ošte**ć**enje hardvera ili gubitak podataka u slu**č**aju nepoštivanja uputa.

UPOZORENJE: UPOZORENJE ukazuje na mogu**ć**e ošte**ć**enje imovine, tjelesne povrede ili smrt.

#### Podaci u ovom dokumentu podliježu promjeni bez prethodne obavijesti. **©** 2011. Dell Inc. Sva prava pridržana.

Bilo kakvo umnožavanje ovog materijala bez pismenog dopuštenja tvrtke Dell Inc. strogo je zabranjeno.

Trgovački znakovi koji se koriste u ovom tekstu su: Dell™, logotip DELL, Dell Precision™, Precision ON™,ExpressCharge™, Latitude™, Latitude ON™, OptiPlex™, Vostro™ i Wi-Fi Catcher™ trgovački su znakovi tvrtke Dell Inc. Intel®, Pentium®, Xeon®, Core™, Atom™, Centrino® i Celeron® su registrirani trgovački znakovi ili trgovački znakovi korporacije Intel u SAD i drugim zemljama. AMD® je trgovački znak i AMD Opteron™, AMD Phenom™, AMD Sempron™, AMD Athlon™, ATI Radeon™ i ATI FirePro™ trgovački su znakovi tvrtki Advanced Micro Devices, Inc. Microsoft®, Windows®, MS-DOS®, Windows Vista®, Windows Vista gumb za pokretanje i Office Outlook® su trgovački znakovi li registrirani trgovački znakovi tvrtke Microsoft u Sjedinjenim Državama. Blu-ray Disc™ trgovački je znak u vlasništvu tvrtke Blu-ray Disc Association (BDA) i licenciran je za upotrebu s diskovima i playerima. Riječ Bluetooth® predstavlja registrirani trgovački znak i on je u vlasništvu tvrtke Bluetooth® SIG, Inc. i svaka upotreba ovog znaka odvija se u okviru licence. Wi-Fi® je registrirani trgovački znak za Wireless Ethernet Compatibility Alliance, Inc.

Ostali trgovački znakovi i trgovački nazivi mogu se koristiti u ovoj publikaciji za ukazivanje na enttete koji su vlasnici znakova i naziva njihovih proizvoda, Dell Inc. se odriče bilo kakvih vlasničkih prava u vezi s trgovačkim znakovima i imenima osim za vlastita.

 $2015 - 10$ 

Rev. A01

# Sadržaj

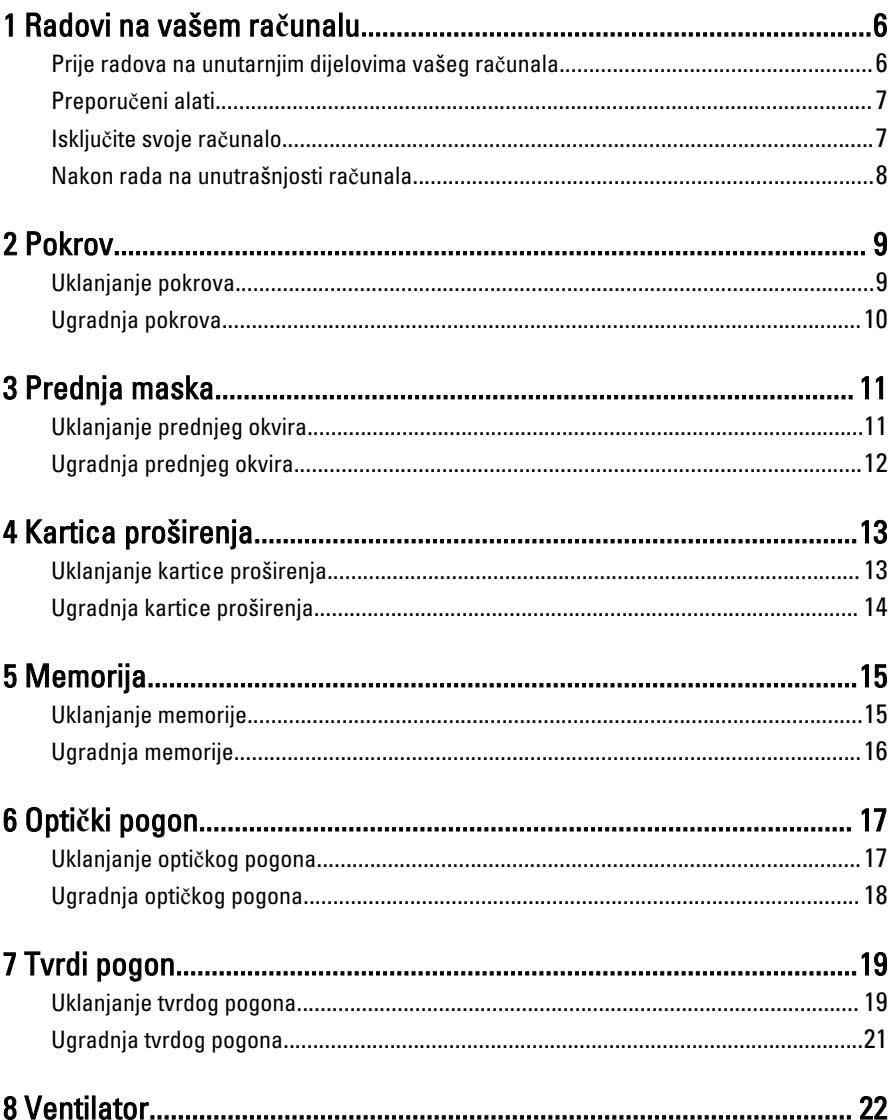

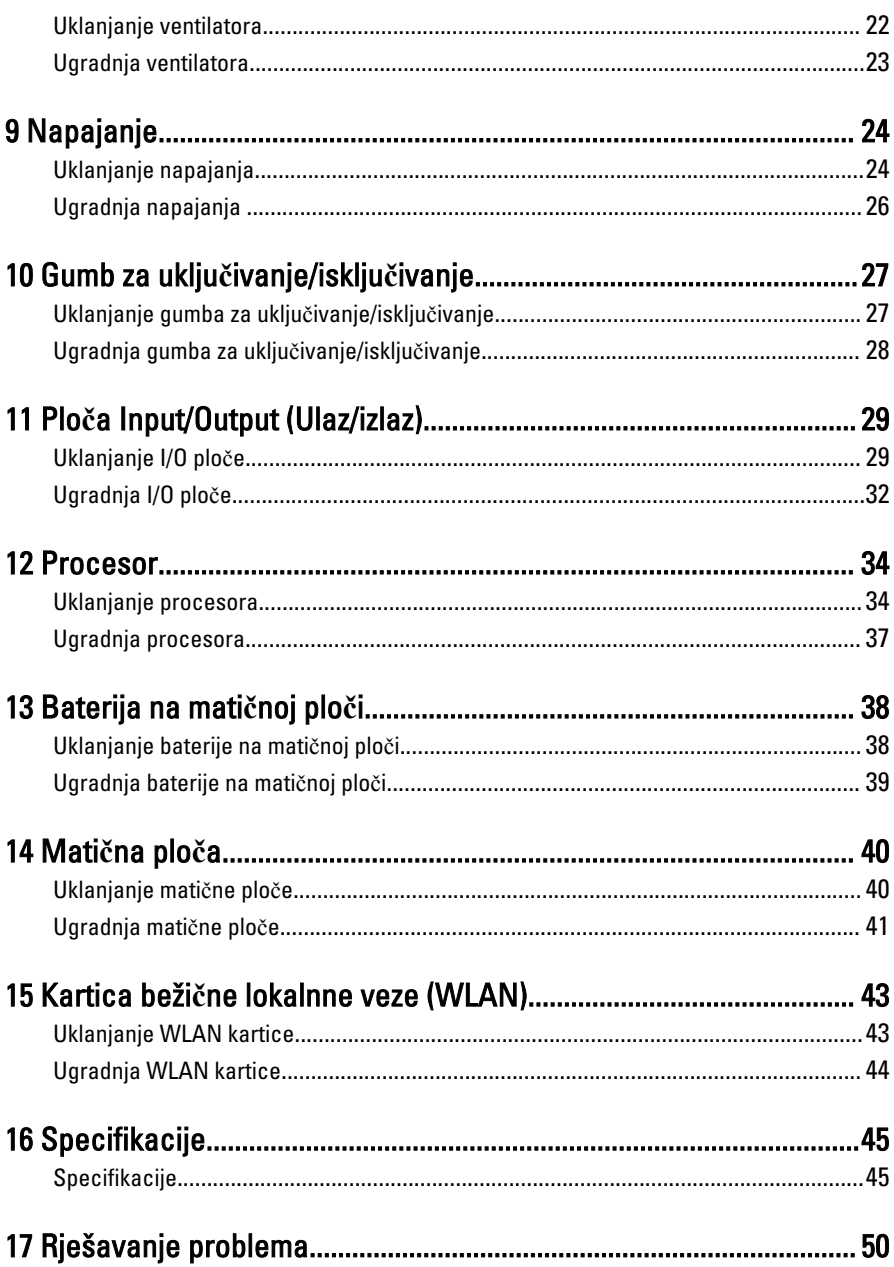

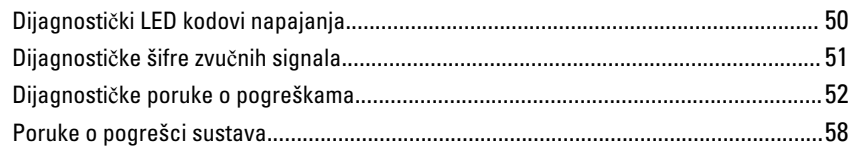

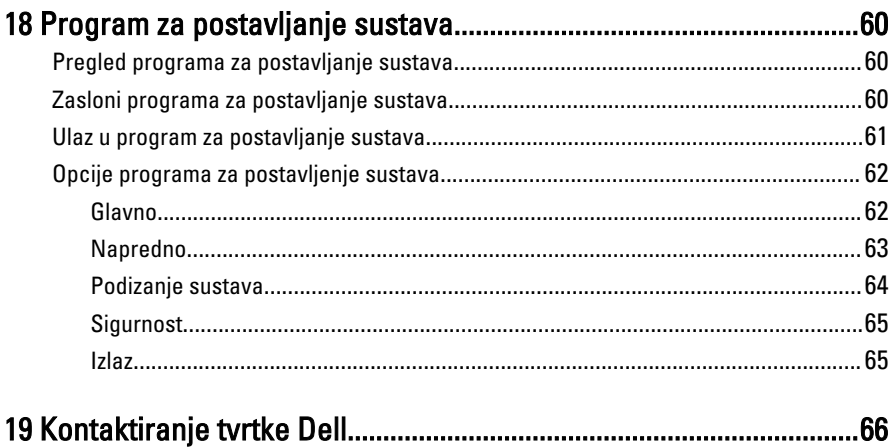

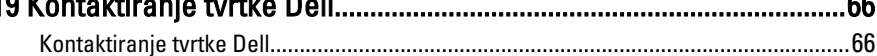

# <span id="page-5-0"></span>Radovi na vašem ra**č**unalu

#### Prije radova na unutarnjim dijelovima vašeg ra**č**unala

Kako biste zaštitili računalo od mogućih oštećenja i pospješili osobnu sigurnost, pridržavajte se slijedećih sigurnosnih uputa. Ako nije navedeno drugačije, svaki postupak u ovom dokumentu podrazumijeva postojanje sljedećih uvjeta:

- da ste pročitali sigurnosne upute koje ste dobili zajedno s vašim računalom.
- Komponenta se može zamijeniti ili (ako je zasebno kupljena) instalirati tako da se postupak uklanjanja izvrši obrnutim redoslijedom.

UPOZORENJE: Prije rada na unutrašnjosti ra**č**unala pro**č**itajte sigurnosne upute W. koje ste dobili s ra**č**unalom. Dodatne sigurnosne informacije potražite na po**č**etnoj stranici za sukladnost sa zakonskim odredbama na www.dell.com/ regulatory\_compliance.

OPREZ: Mnoge popravke smije izvršiti samo ovlašteni servisni tehni**č**ar. Smijete isklju**č**ivo rješavati probleme i jednostavne popravke prema ovlaštenju u dokumentaciji proizvoda ili uputama mrežnog ili telefonskog servisnog osoblja i tima za podršku. Jamstvo ne pokriva ošte**ć**enja uzrokovana servisiranjem koje nije ovlastila tvrtka Dell. Pro**č**itajte i slijedite sigurnosne upute isporu**č**ene uz ovaj proizvod.

OPREZ: Kako biste izbjegli elektrostati**č**ko pražnjenje, uzemljite se koriste**ć**i ru**č**nu traku za uzemljenje ili povremeno dotaknite neobojenu metalnu površinu, kao što je priklju**č**ak na stražnjoj strani ra**č**unala.

OPREZ: Pažljivo rukujte komponentama i karticama. Ne dodirujte komponente ili kontakte na kartici. Karticu pridržavajte za rubove ili za metalni nosa**č**. Komponente poput procesora pridržavajte za rubove, a ne za pinove.

OPREZ: Kad isklju**č**ujete kabel, povucite za njegov utika**č** ili jezi**č**ak, a ne sam kabel. Neki kabeli imaju priklju**č**ke s jezi**č**cima za blokiranje. Ako iskap**č**ate taj tip kabela, prije iskap**č**anja pritisnite jezi**č**ke za blokiranje. Dok razdvajate priklju**č**ke, držite ih poravnate i izbjegavajte krivljenje bilo koje od pinova priklju**č**ka. Tako**đ**er se prije ukop**č**avanja kabela pobrinite da su oba priklju**č**ka pravilno okrenuta i poravnata.

<span id="page-6-0"></span>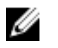

NAPOMENA: Boja računala i određene komponente vašeg računala mogu se razlikovati od onih prikazanih u ovom dokumentu.

Kako biste izbjegli oštećivanje računala, izvršite sljedeće korake prije nego što započnete s radom na unutrašnjosti računala.

- 1. Pobrinite se da je radna površina ravna i čista kako se pokrov računala ne bi ogrebao.
- 2. Isključite računalo (pogledajte odlomak Isključivanje računala).

#### OPREZ: Prilikom isklju**č**ivanja mrežnog kabela, najprije kabel isklju**č**ite iz ra**č**unala, a potom iz mrežnog ure**đ**aja.

- 3. Iskopčajte sve mrežne kabele iz svog računala.
- 4. Iskopčajte svoje računalo i sve priključene uređaje iz svih električnih izvora napajanja.
- 5. Pritisnite i držite gumb za uključivanje/isključivanje dok je računalo isključeno iz zidne utičnice kako biste uzemljili matičnu ploču.
- 6. Uklonite pokrov.

OPREZ: Prije nego što dotaknete bilo koji dio u unutrašnjosti svog ra**č**unala, uzemljite se dodirivanjem neobojene metalne površine, poput metalnog dijela na pole**đ**ini ra**č**unala. Dok radite, povremeno dotaknite neobojanu metalnu površinu kako bi ispraznili stati**č**ki elektricitet koji bi mogao oštetiti unutarnje komponente.

# Preporu**č**eni alati

Za izvršavanje postupaka iz ovog dokumenta možda će vam trebati slijedeći alati:

- mali ravni odvijač
- križni odvijač
- malo plastično šilo
- medij s programom za ažuriranje BIOS-a Flash postupkom

#### Isklju**č**ite svoje ra**č**unalo

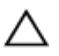

OPREZ: Kako biste izbjegli gubitak podataka, prije isklju**č**ivanja ra**č**unala spremite i zatvorite sve otvorene datoteke i zatvorite sve otvorene programe.

- 1. Isključite operativni sustav:
	- U sustavu Windows 7:

Kliknite na Start , potom kliknite na Shut Down (Isklju**č**i).

<span id="page-7-0"></span>• U sustavu Windows Vista:

Kliknite na Start , zatim kliknite na strelicu u donjem desnom kutu izbornika Start na način prikazan u nastavku, a zatim kliknite na Shut Down (Isklju**č**i).

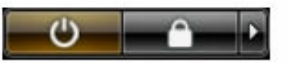

• U sustavu Windows XP:

Kliknite na Start → Turn Off Computer (Isklju**č**i ra**č**unalo) → Turn Off (Isklju**č**i). Računalo se isključuje nakon što se dovrši postupak odjave operativnog sustava.

2. Provierite je li računalo, kao i svi priključeni uređaji isključeno. Ako se računalo i priključeni uređaji nisu automatski isključili nakon odjave operativnog sustava, pritisnite i približno 6 sekunde držite gumb za uključivanje i isključivanje kako biste ih isključili.

#### Nakon rada na unutrašnjosti ra**č**unala

Nakon što ste završili bilo koji postupak zamjene, prije uključivanja računala provjerite jeste li priključili sve vanjske uređaje, kartice, kabele itd.

1. Ponovno postavite pokrov.

#### OPREZ: Kako biste priklju**č**ili mrežni kabel, prvo ga priklju**č**ite u mrežni ure**đ**aj, a zatim u ra**č**unalo.

- 2. Priključite sve telefonske ili mrežne kabele na svoje računalo.
- 3. Priključite svoje računalo i sve priključene uređaje na njihove izvore električnog napajanja.
- 4 Ukliučite računalo.
- 5. Provjerite radi li vaše računalo ispravno pomoću programa Dell Diagnostics.

# <span id="page-8-0"></span>Pokrov

# Uklanjanje pokrova

- 1. Slijedite postupke u poglavlju [Prije rada na unutrašnjosti ra](#page-5-0)čunala.
- 2. Uklonite vijke koji pričvršćuju pokrov na računalo.

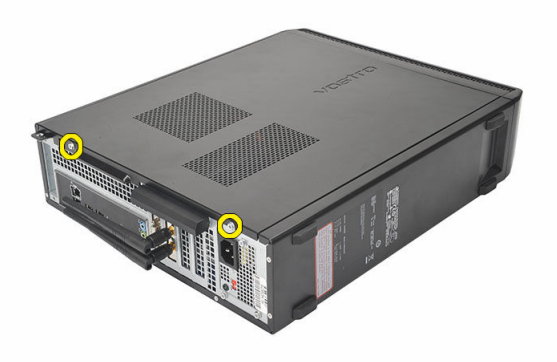

3. Pomaknite pokrov računala prema stražnjoj strani računala.

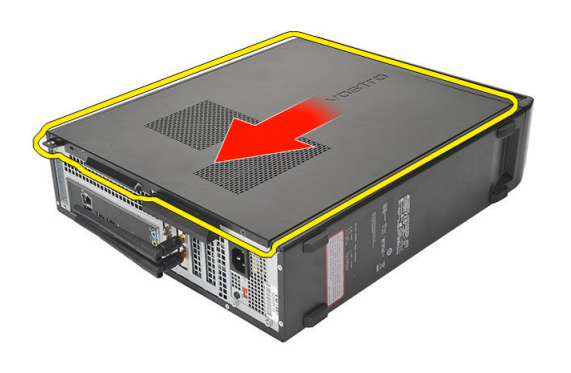

<span id="page-9-0"></span>4. Uklonite pokrov računala.

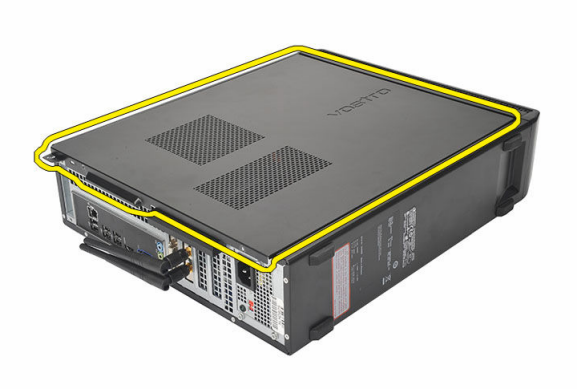

# Ugradnja pokrova

- 1. Postavite pokrov na kućište.
- 2. Povucite pokrov prema prednjem dijelu računala.
- 3. Ponovno postavite vijke koji pričvršćuju pokrov na računalo.
- 4. Slijedite upute u odlomku [Nakon rada na unutrašnjosti ra](#page-7-0)čunala.

# <span id="page-10-0"></span>Prednja maska

# Uklanjanje prednjeg okvira

- 1. Slijedite postupke u poglavlju [Prije rada na unutrašnjosti ra](#page-5-0)čunala.
- 2. Uklonite [pokrov.](#page-8-0)
- 3. Odvojite kopče prednje ploče od kućišta.

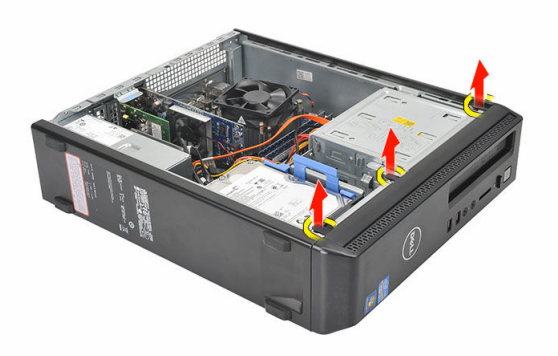

4. Zakrenite prednji okvir od računala kako biste otpustili kuke na suprotnom rubu okvira od kućišta.

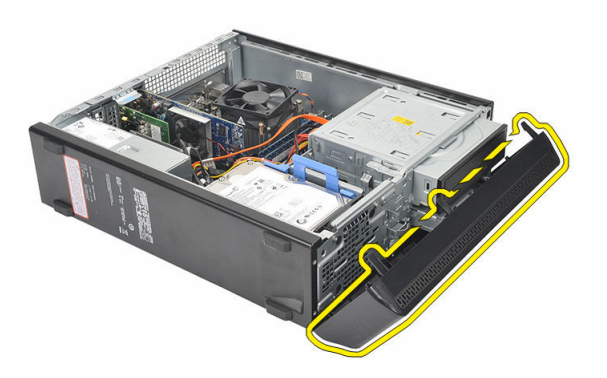

# <span id="page-11-0"></span>Ugradnja prednjeg okvira

- 1. Postavite kukice u utore u računalu.
- 2. Zakrenite prednji okvir prema računalu.
- 3. Pritisnite prednji okvir sve dok jezičci ne uskoče na mjesto.
- 4. Ponovno postavite [pokrov.](#page-9-0)
- 5. Slijedite upute u odlomku [Nakon rada na unutrašnjosti ra](#page-7-0)čunala.

# <span id="page-12-0"></span>Kartica proširenja

## Uklanjanje kartice proširenja

- 1. Slijedite postupke u poglavlju [Prije rada na unutrašnjosti ra](#page-5-0)čunala.
- 2. Uklonite [pokrov.](#page-8-0)
- 3. Povucite jezičac za otpuštanje na zasunu za otpuštanje kartice.

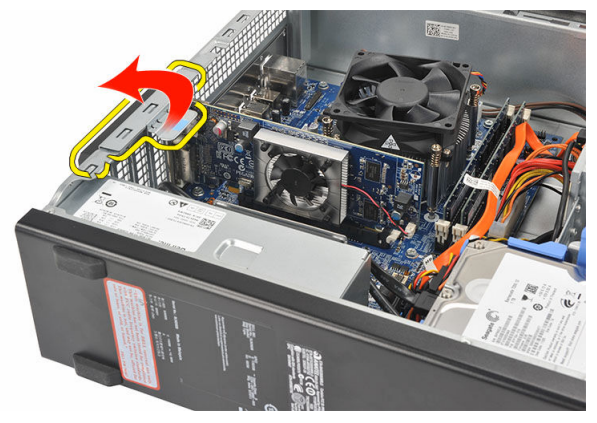

4. Pritisnite polugu za otpuštanje kako biste otpustili sigurnosni jezičak iz ureza u kartici.

4

<span id="page-13-0"></span>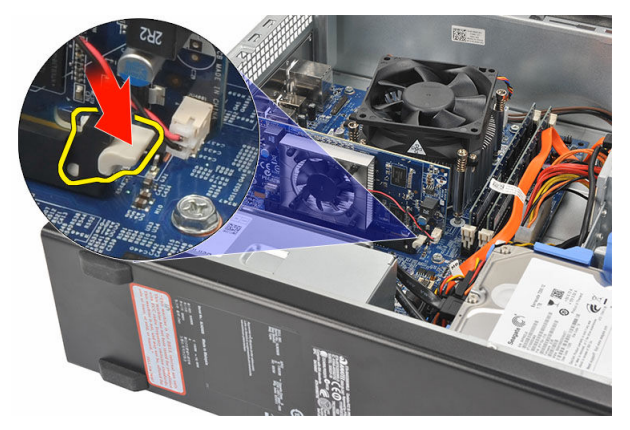

5. Podignite karticu proširenja prema gore i izvan njezinog priključka te je uklonite iz računala.

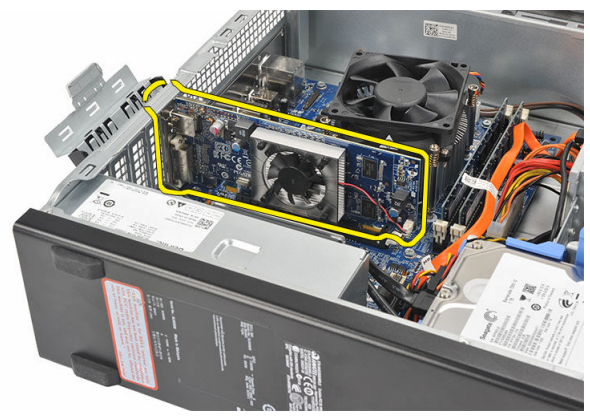

# Ugradnja kartice proširenja

- 1. Postavite karticu proširenja u njezin priključak.
- 2. Pritisnite karticu dok ne uskoči na mjesto.
- 3. Osigurajte karticu proširenja tako da gurate zasun za otpuštenje sve dok ne nasjedne na mjesto.
- 4. Ponovno postavite [pokrov.](#page-9-0)
- 5. Slijedite upute u odlomku [Nakon rada na unutrašnjosti ra](#page-7-0)čunala.

# <span id="page-14-0"></span>Memorija

# Uklanjanje memorije

- 1. Slijedite postupke u poglavlju [Prije rada na unutrašnjosti ra](#page-5-0)čunala.
- 2. Uklonite [pokrov.](#page-8-0)
- 3. Pritisnite na jezičke za oslobađanje memorije na svakoj strani memorijskog modula.

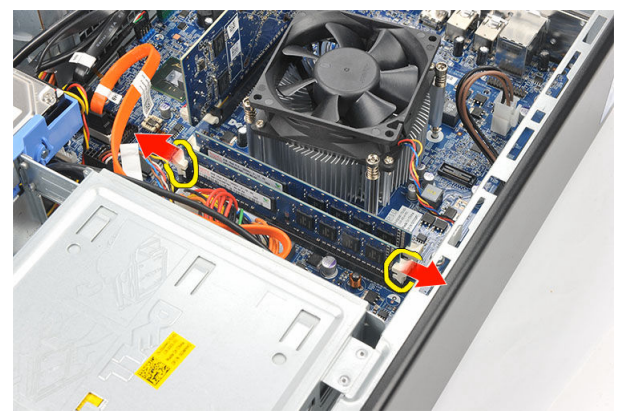

4. Podignite memorijski modul iz njegovog priključka na matičnoj ploči.

<span id="page-15-0"></span>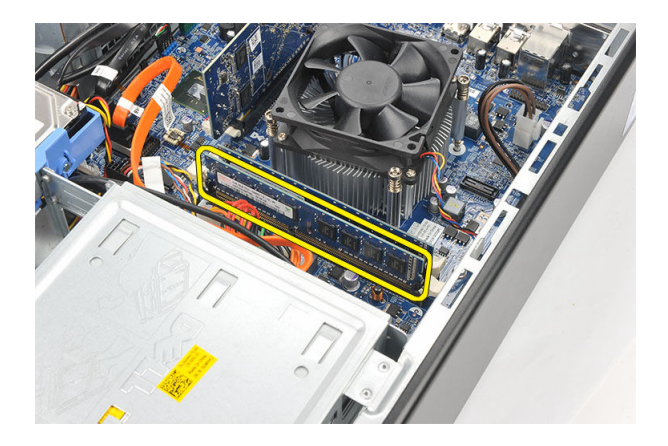

# Ugradnja memorije

- 1. Postavite memorijski modul na njegov priključak na matičnoj ploči.
- 2. Pritisnite memorijski modul u utor sve dok ne nasjedne na mjesto.
- 3. Ponovno postavite [pokrov.](#page-9-0)
- 4. Slijedite upute u odlomku [Nakon rada na unutrašnjosti ra](#page-7-0)čunala.

# <span id="page-16-0"></span>Opti**č**ki pogon

### Uklanjanje opti**č**kog pogona

- 1. Slijedite postupke u poglavlju [Prije rada na unutrašnjosti ra](#page-5-0)čunala.
- 2. Uklonite [pokrov.](#page-8-0)
- 3. Odspojite podatkovni kabel i kabel napajanja iz optičkog pogona.

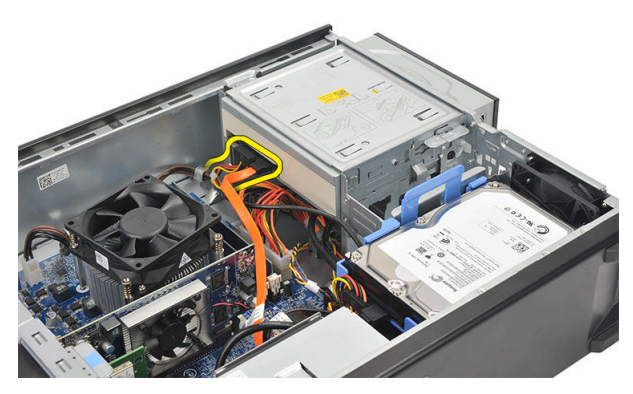

4. Povucite zasun za oslobađanje optičkog pogona i pomaknite optički pogon prema prednjem dijelu računala.

<span id="page-17-0"></span>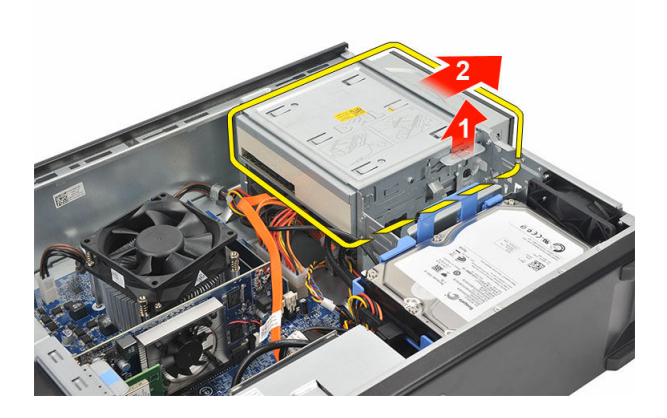

## Ugradnja opti**č**kog pogona

- 1. Gurnite optički pogon u računalo sve dok ne nasjedne na mjesto.
- 2. Priključite podatkovni kabel i kabel napajanja na optički pogon.
- 3. Ponovno postavite [pokrov.](#page-9-0)
- 4. Slijedite upute u odlomku [Nakon rada na unutrašnjosti ra](#page-7-0)čunala.

# 7

# <span id="page-18-0"></span>Tvrdi pogon

### Uklanjanje tvrdog pogona

- 1. Slijedite postupke u poglavlju [Prije rada na unutrašnjosti ra](#page-5-0)čunala.
- 2. Uklonite [pokrov.](#page-8-0)
- 3. Pritisnite zasun nosača tvrdog pogona prema tvrdom pogonu i podignite tvrdi pogon.

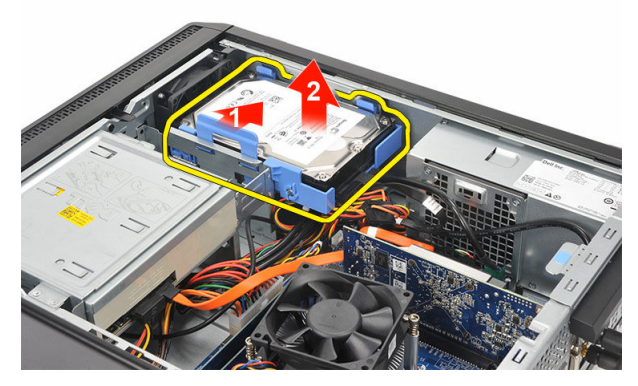

4. Odspojite podatkovni kabel i kabel napajanja iz tvrdog pogona.

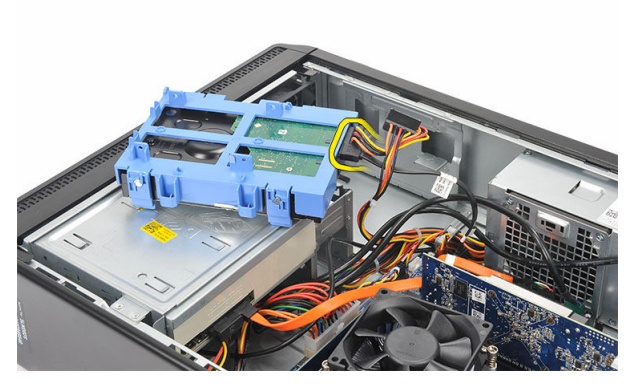

5. Uklonite tvrdi pogon iz računala.

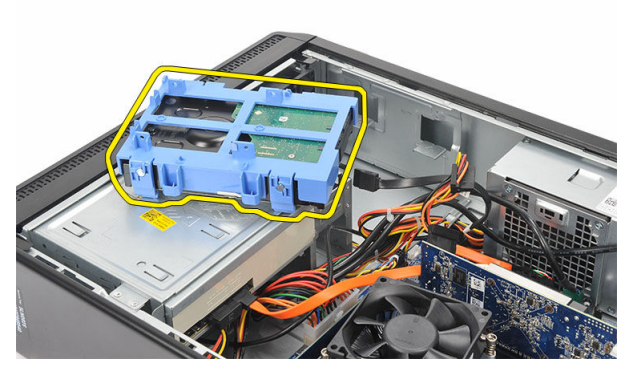

6. Gurnite dva jezička dalje od tvrdog pogona i podignite tvrdi pogon iz nosača tvrdog pogona.

<span id="page-20-0"></span>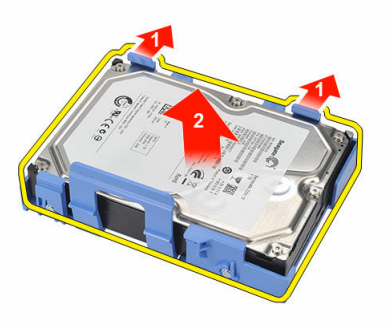

### Ugradnja tvrdog pogona

- 1. Umetnite tvrdi pogon u nosač tvrdog pogona.
- 2. Priključite podatkovni kabel i kabel napajanja na tvrdi pogon.
- 3. Postavite tvrdi pogon na njegovo mjesto na računalu.
- 4. Ponovno postavite [pokrov.](#page-9-0)
- 5. Slijedite upute u odlomku [Nakon rada na unutrašnjosti ra](#page-7-0)čunala.

# 8

# <span id="page-21-0"></span>**Ventilator**

# Uklanjanje ventilatora

- 1. Slijedite postupke u poglavlju [Prije rada na unutrašnjosti ra](#page-5-0)čunala.
- 2. Uklonite [pokrov.](#page-8-0)
- 3. Odspojite kabel ventilatora iz matične ploče.

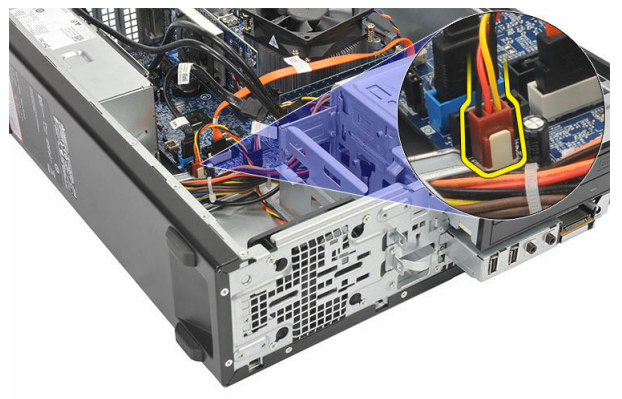

4. Uklonite vijke koji pričvršćuju ventilator na računalo.

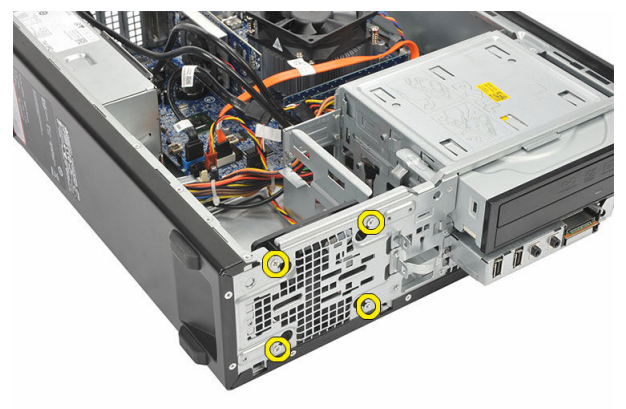

<span id="page-22-0"></span>5. Uklonite ventilator iz računala.

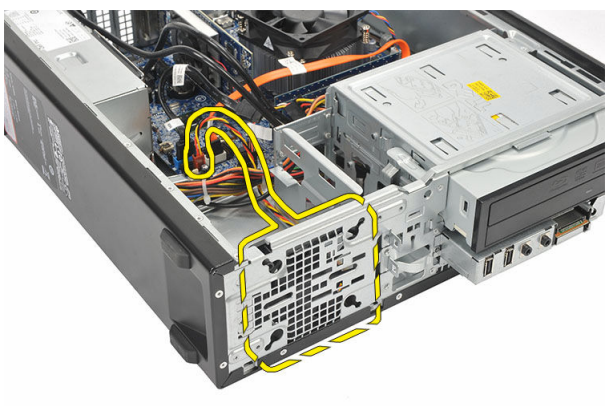

## Ugradnja ventilatora

- 1. Postavite ventilator na računalo.
- 2. Ponovno postavite vijke koji pričvršćuju ventilator na računalo.
- 3. Priključite kabel ventilatora na matičnu ploču.
- 4. Ponovno postavite [pokrov.](#page-9-0)
- 5. Slijedite upute u odlomku [Nakon rada na unutrašnjosti ra](#page-7-0)čunala.

# 9

# <span id="page-23-0"></span>Napajanje

## Uklanjanje napajanja

- 1. Slijedite postupke u poglavlju [Prije rada na unutrašnjosti ra](#page-5-0)čunala.
- 2. Uklonite [pokrov.](#page-8-0)
- 3. Uklonite [prednju masku](#page-10-0).
- 4. Uklonite optič[ki pogon](#page-16-0).
- 5. Uklonite [tvrdi pogon.](#page-18-0)
- 6. Iskopčajte kabele napajanja iz matične ploče.

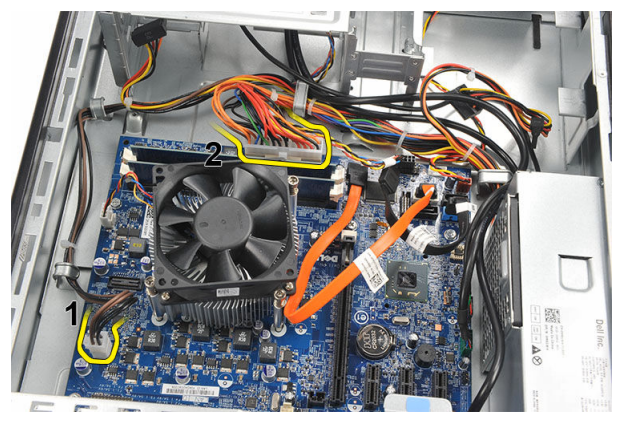

7. Izvucite kabele napajanja iz metalnih spajalica.

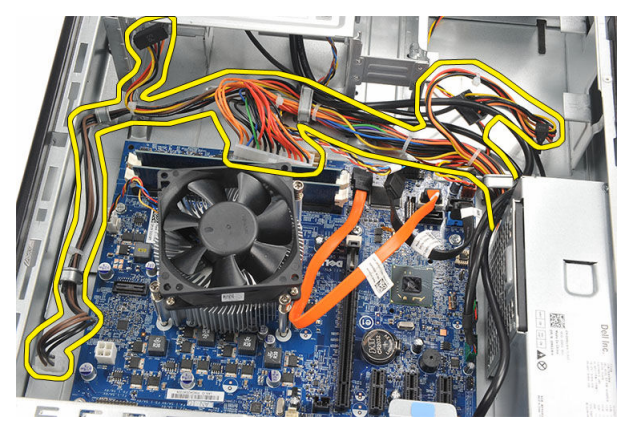

8. Uklonite vijke koji pričvršćuju napajanje na računalo.

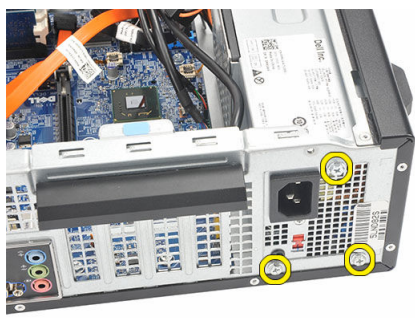

9. Pritisnite plavi jezičac za otpuštanje pored napajanja i pomaknite napajanje prema prednjoj strani računala.

<span id="page-25-0"></span>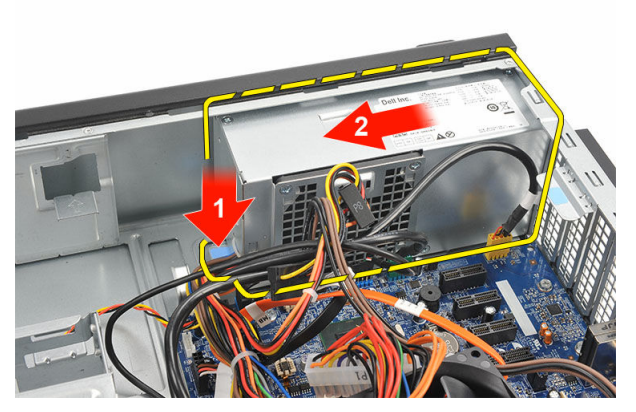

10. Izvadite napajanje iz računala.

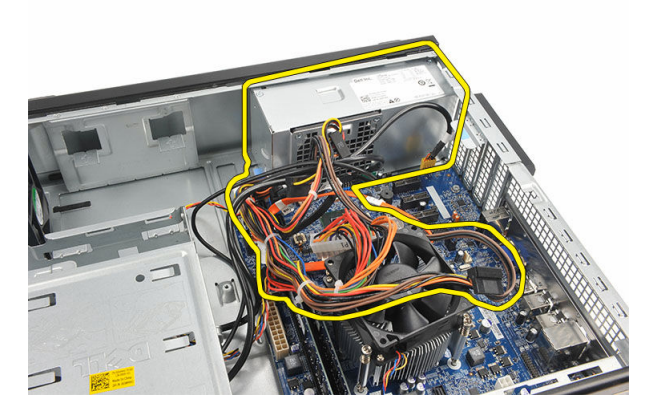

# Ugradnja napajanja

- 1. Postavite napajanje u računalo.
- 2. Umetnite napajanje prema stražnjem dijelu računala sve dok ne nasjedne na mjesto.
- 3. Ponovno postavite vijke koji pričvršćuju napajanje na računalo.
- 4. Provucite kabele napajanja kroz metalne spojnice.
- 5. Priključite kabele napajanja na matičnu ploču.
- 6. Ponovno postavite [tvrdi pogon.](#page-20-0)
- 7. Ponovno postavite optič[ki pogon](#page-17-0).
- 8. Ponovno postavite [prednju plo](#page-11-0)ču.
- 9. Ponovno postavite [pokrov.](#page-9-0)
- 10. Slijedite upute u odlomku [Nakon rada na unutrašnjosti ra](#page-7-0)čunala.

# <span id="page-26-0"></span>10 Gumb za uklju**č**ivanje/isklju**č**ivanje

# Uklanjanje gumba za uklju**č**ivanje/isklju**č**ivanje

- 1. Slijedite postupke u poglavlju [Prije rada na unutrašnjosti ra](#page-5-0)čunala.
- 2. Uklonite [pokrov.](#page-8-0)
- 3. Iskopčajte kabel gumba za uključivanje/isključivanje iz matične ploče.

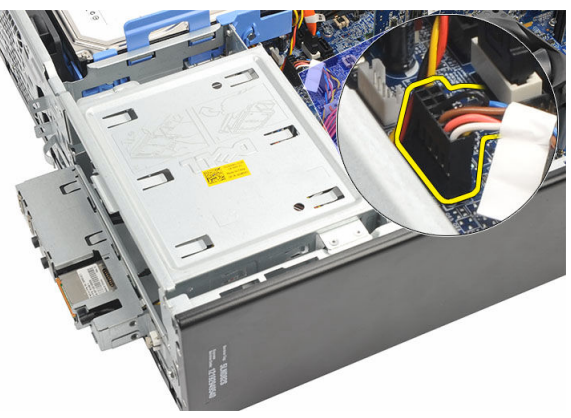

- 4. Uklonite gumb LED žaruljica aktivnosti tvrdog pogona tako da je izvučete iz utora.
- 5. Uklonite gumb za uključivanje/isključivanje tako da pritisnete na dva jezička i povučete ga iz utora.

<span id="page-27-0"></span>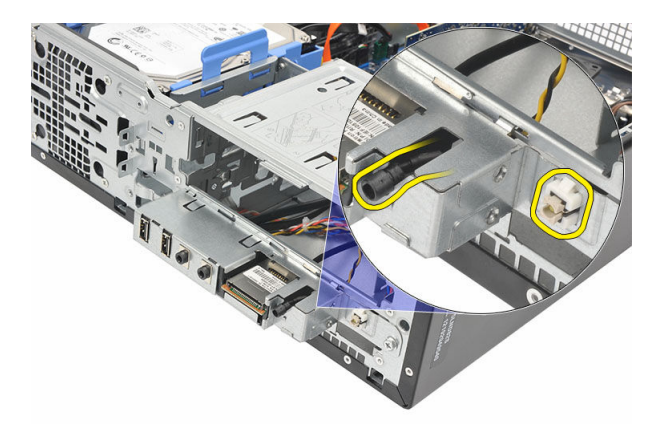

6. Umetnite kabel gumba za uključivanje/isključivanje i LED žaruljicu aktivnosti tvrdog pogona kroz prednji dio računala.

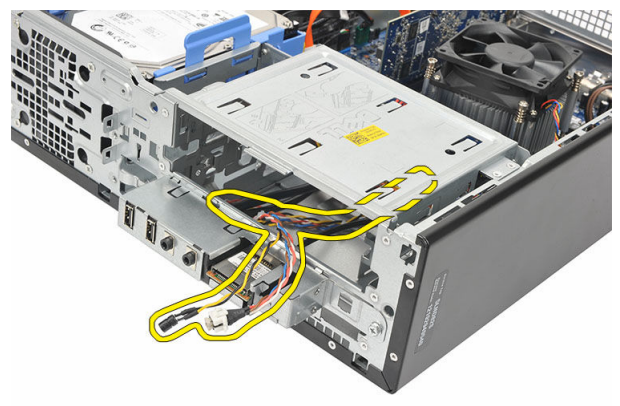

#### Ugradnja gumba za uklju**č**ivanje/isklju**č**ivanje

- 1. Umetnite kabel gumba za uključivanje/isključivanje i LED žaruljicu tvrdog pogona kroz prednji kraj računala.
- 2. Postavite gumb LED žaruljice tvrdog pogona u utor tako da ga povučete u njegov utor
- 3. Gurnite gumb za uključivanje/isključivanje njegov utor i pritisnite ga sve dok ne nasjedne na mjesto.
- 4. Priključite kabel gumba za uključivanje/isključivanje na matičnu ploču.
- 5. Ponovno postavite [pokrov.](#page-9-0)
- 6. Slijedite upute u odlomku [Nakon rada na unutrašnjosti ra](#page-7-0)čunala.

# 11

# <span id="page-28-0"></span>Plo**č**a Input/Output (Ulaz/izlaz)

# Uklanjanje I/O plo**č**e

- 1. Slijedite postupke u poglavlju [Prije rada na unutrašnjosti ra](#page-5-0)čunala.
- 2. Uklonite [pokrov.](#page-8-0)
- 3. Odspojite stablo kabela I/O ploče i FlyWire iz matične ploče.

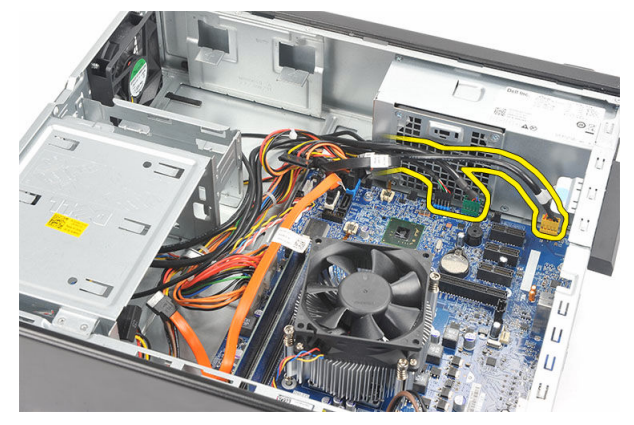

4. Izvucite kabele iz metalnih spajalica.

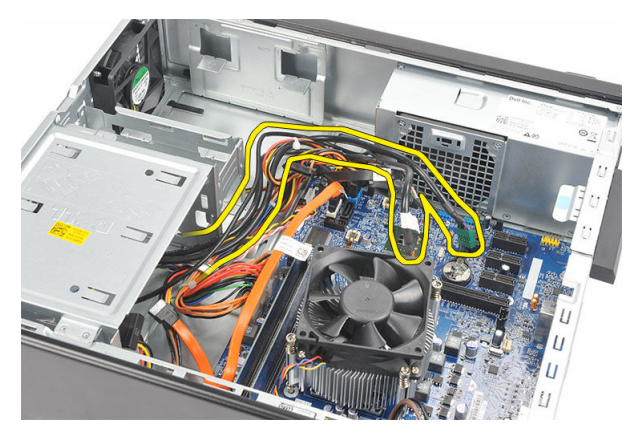

- 5. Uklonite gumb LED žaruljica aktivnosti tvrdog pogona tako da je izvučete iz utora.
- 6. Uklonite gumb za uključivanje/isključivanje tako da pritisnete na dva jezička i povučete ga iz utora.

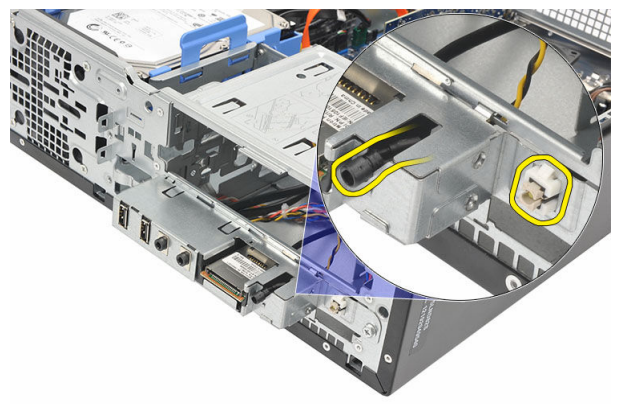

7. Uklonite vijak koji pričvršćuje ploču I/O (Ulaz/izlaz) na računalo.

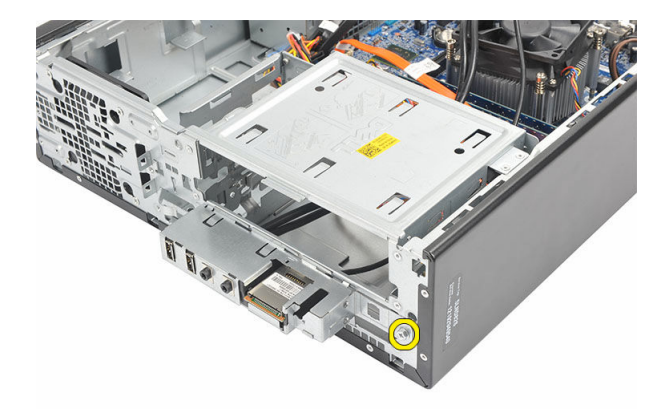

8. Pomaknite I/O ploču prema dnu računala i uklonite je iz računala.

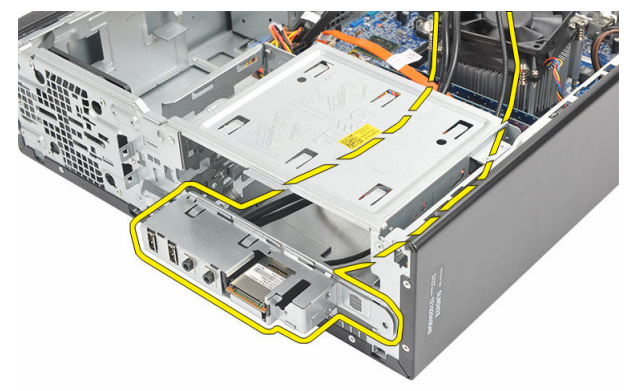

9. Otpustite sigurnosne spajalice korištenjem malog odvijača s plosnatom glavom i podignite prema gore čitača SD kartica.

<span id="page-31-0"></span>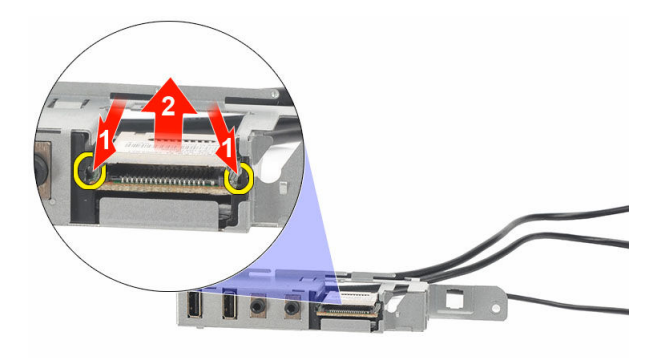

10. Uklonite čitača SD kartice iz nosača I/O ploče.

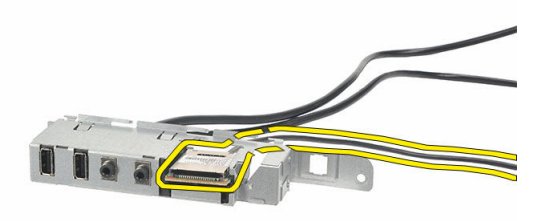

# Ugradnja I/O plo**č**e

- 1. Postavite čitača SD kartice u nosač I/O ploče.
- 2. Provucite kabel kroz utor I/O ploče i potom pomaknite I/O ploču prema gornjem dijelu računala.
- 3. Ponovno postavite vijak koji pričvršćuje I/O ploču.
- 4. Postavite gumb LED žaruljice aktivnosti tvrdog pogona tako da ga gurate u njegov utor.
- 5. Gurnite gumb za uključivanje/isključivanje u njegov utor.
- 6. Provucite tri kabela kroz metalne spojnice.
- 7. Priključite kabele I/O ploče i FlyWire na matičnu ploču.
- 8. Ponovno postavite [pokrov.](#page-9-0)

9. Slijedite upute u odlomku [Nakon rada na unutrašnjosti ra](#page-7-0)čunala.

# <span id="page-33-0"></span>Procesor

### Uklanjanje procesora

- 1. Slijedite postupke u poglavlju [Prije rada na unutrašnjosti ra](#page-5-0)čunala.
- 2. Uklonite [pokrov.](#page-8-0)
- 3. Isključite kabel sklopa hladila i ventilatora iz matične ploče.

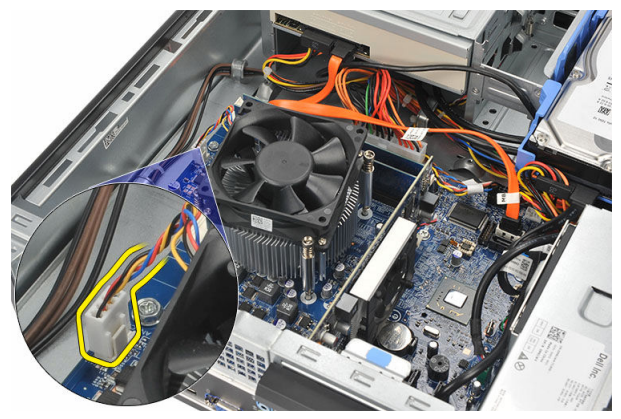

4. Olabavite pričvrsne vijke koji pričvršćuju sklop hladila i ventilatora na matičnu ploču.

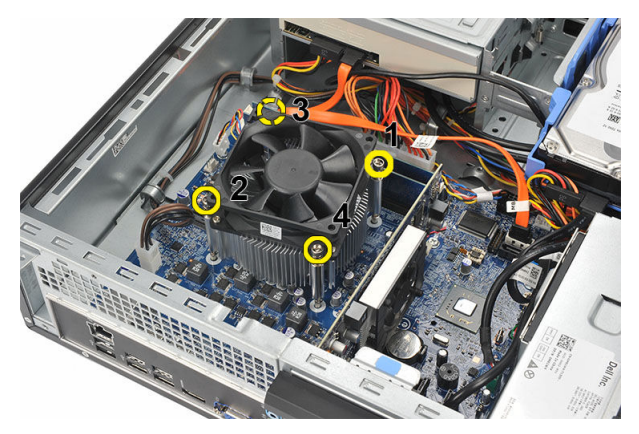

5. Podignite sklop hladila i ventilatora te ih izvadite iz računala.

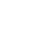

NAPOMENA: Postavite sklop s ventilatorom okrenutim prema dolje i s termičkim mazivom okrenutim prema gore.

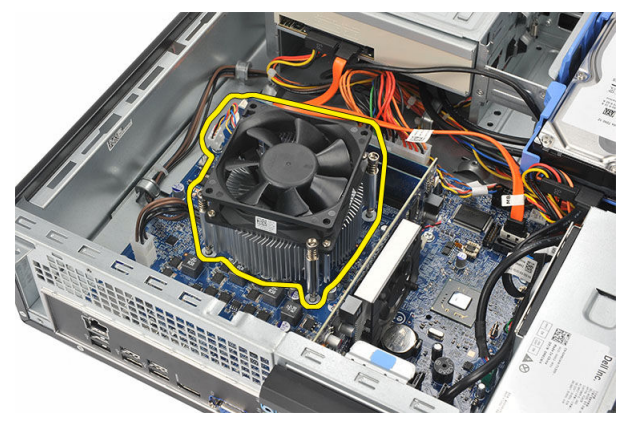

6. Potisnite polugu za otpuštanje prema dolje, a zatim je pritisnite prema van kako biste je oslobodili iz jezičca kojim je pričvršćena.

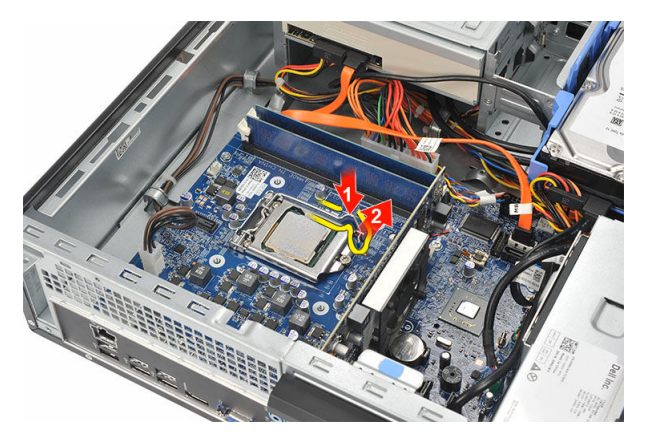

7. Podignite pokrov procesora.

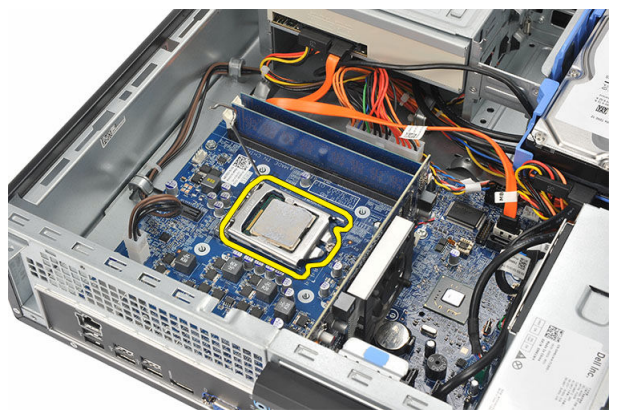

8. Podignite procesor kako biste ga uklonili iz utora i spremite ga u antistatičko pakiranje.

<span id="page-36-0"></span>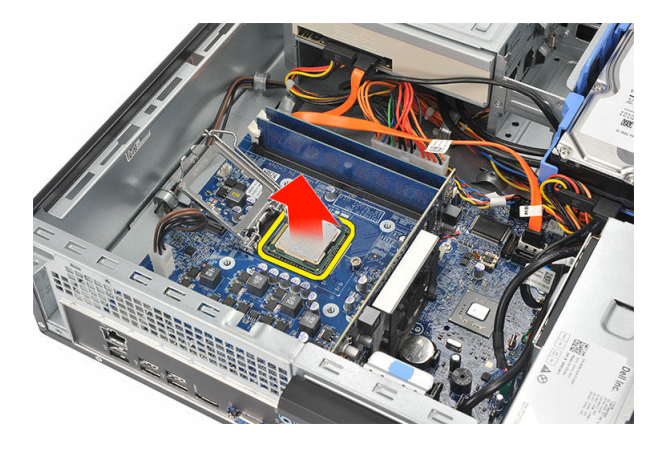

### Ugradnja procesora

1. Poravnajte dva ureza na procesoru i umetnite ga u utor, procesor treba uklizati i odgovarati u utor bez primjene ikakve sile.

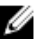

**ZA NAPOMENA:** Procesor je na jednom kraju urezan s trokutastom oznakom. Ista oznaka također je urezana na utoru procesora.

- 2. Zatvorite poklopac procesora.
- 3. Pritisnite polugu za otpuštanje prema dolje i potom je pomaknite prema naprijed kako biste je osigurali s kukom za pričvršćivanje.
- 4. Postavite sklop hladila i ventilatora na procesor.
- 5. Pritegnite pričvrsne vijke koji pričvršćuju sklop hladila i ventilatora na matičnu ploču.
- 6. Priključite kabel sklopa hladila i ventilatora na matičnu ploču.
- 7. Ponovno postavite [pokrov.](#page-9-0)
- 8. Slijedite upute u odlomku [Nakon rada na unutrašnjosti ra](#page-7-0)čunala.

# <span id="page-37-0"></span>Baterija na mati**č**noj plo**č**i

### Uklanjanje baterije na mati**č**noj plo**č**i

- 1. Slijedite postupke u poglavlju [Prije rada na unutrašnjosti ra](#page-5-0)čunala.
- 2. Uklonite [pokrov.](#page-8-0)
- 3. Pritisnite jezičac za oslobađanje od baterije kako bi baterija iskočila iz utora.

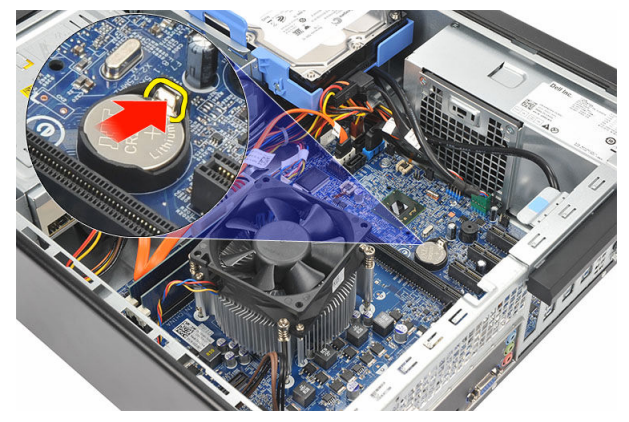

4. Izvadite bateriju na matičnoj ploči iz računala.

<span id="page-38-0"></span>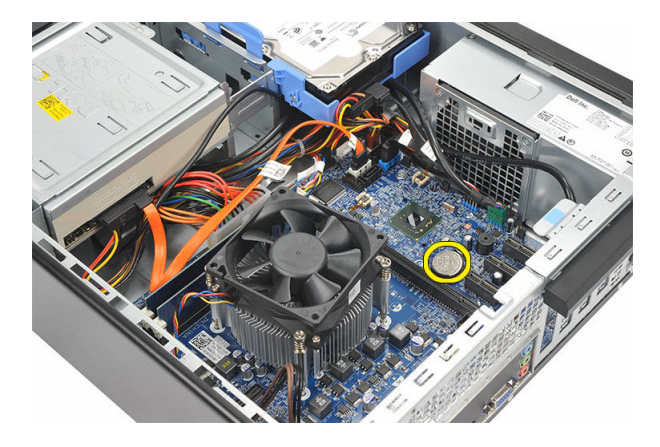

## Ugradnja baterije na mati**č**noj plo**č**i

- 1. Postavite bateriju na matičnoj ploči u njezin utor na matičnoj ploči.
- 2. Pritisnite bateriju na matičnoj ploči sve dok ne nasjedne na mjesto.
- 3. Ponovno postavite [pokrov.](#page-9-0)
- 4. Slijedite upute u odlomku [Nakon rada na unutrašnjosti ra](#page-7-0)čunala.

# <span id="page-39-0"></span>Mati**č**na plo**č**a

## Uklanjanje mati**č**ne plo**č**e

- 1. Slijedite postupke u poglavlju [Prije rada na unutrašnjosti ra](#page-5-0)čunala.
- 2. Uklonite [pokrov.](#page-8-0)
- 3. Uklonite [prednju masku](#page-10-0).
- 4. Uklonite [memoriju.](#page-14-0)
- 5. Uklonite optič[ki pogon](#page-16-0).
- 6. Uklonite [tvrdi pogon.](#page-18-0)
- 7. Uklonite [karticu proširenja.](#page-12-0)
- 8. Uklonite [procesor.](#page-33-0)
- 9. Odspojite i izvucite sve kabele spojene na matičnu ploču.

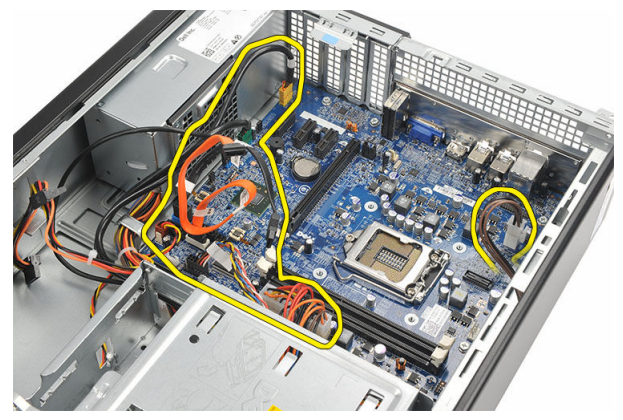

10. Uklonite vijke kojima je matična ploča pričvršćena na računalo.

<span id="page-40-0"></span>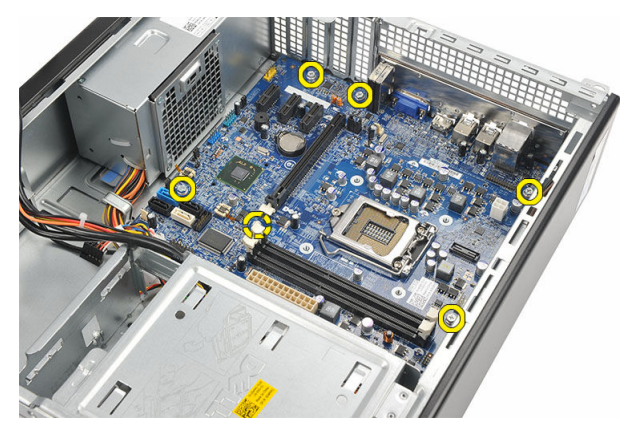

11. Pomaknite matičnu ploču prema prednjem dijelu računala i potom pažljivo nagnite pod kutom od 45 stupnjeva.

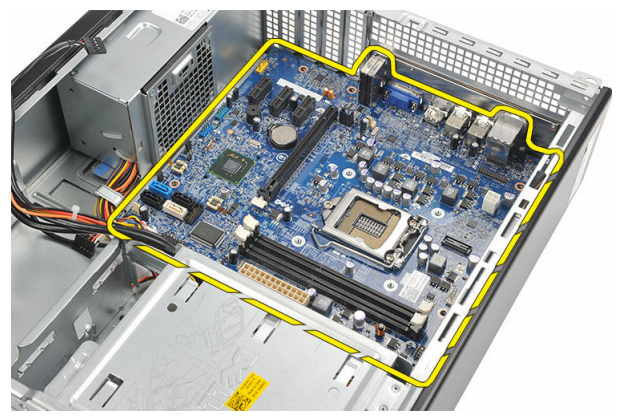

12. Podignite matičnu ploču iz računala i postavite u antistatičko pakiranje.

### Ugradnja mati**č**ne plo**č**e

- 1. Postavite matičnu ploču u računalo pod kutom od 45 stupnjeva i potom je umetnite prema stražnjem dijelu računala.
- 2. Ponovno postavite vijke kojima je matična ploča pričvršćena na računalo.
- 3. Usmjerite i priključite sve kabele na matičnu ploču.
- 4. Ponovno postavite [procesor.](#page-36-0)
- 5. Ponovno postavite [karticu proširenja.](#page-13-0)
- 6. Ponovno postavite [tvrdi pogon.](#page-20-0)
- 7. Ponovno postavite optič[ki pogon](#page-17-0).
- 8. Ponovno postavite *prednju ploču*.
- 9. Ponovno postavite [pokrov.](#page-9-0)
- 10. Slijedite upute u odlomku [Nakon rada na unutrašnjosti ra](#page-7-0)čunala.

# <span id="page-42-0"></span>Kartica beži**č**ne lokalnne veze (WLAN)

## Uklanjanje WLAN kartice

- 1. Slijedite postupke u poglavlju [Prije rada na unutrašnjosti ra](#page-5-0)čunala.
- 2. Uklonite [pokrov.](#page-8-0)
- 3. Uklonite antene.

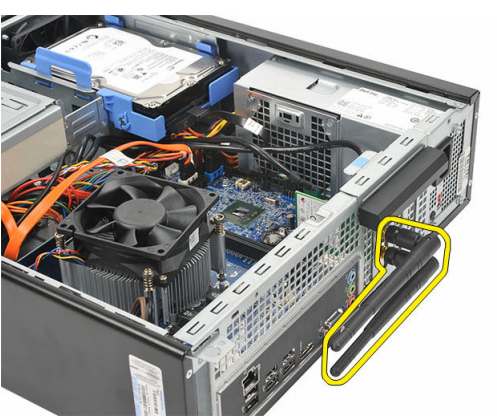

4. Povucite jezičac za otpuštanje na zasunu za otpuštanje kartice.

<span id="page-43-0"></span>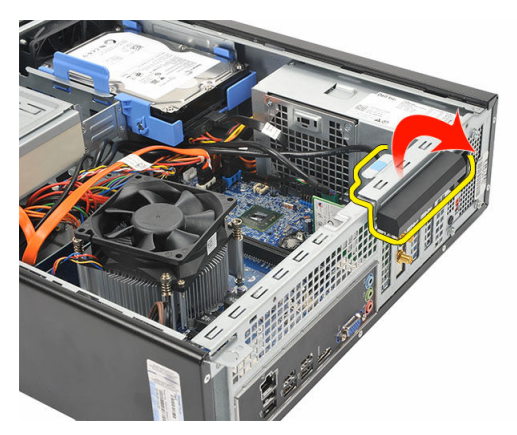

5. Uhvatite karticu za gornje kutove i izvucite je iz njezinog priključka.

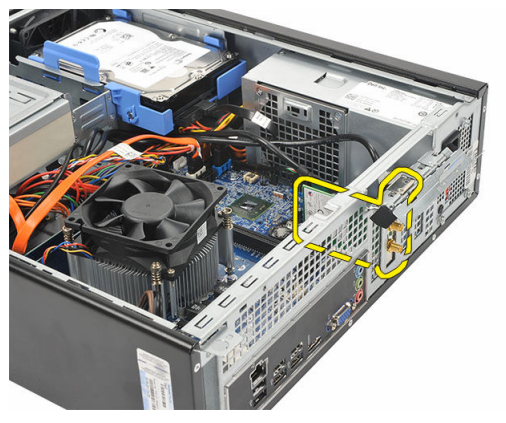

# Ugradnja WLAN kartice

- 1. Umetnite karticu u njezin priključak na računalu.
- 2. Gurnite jezičac za otpuštanje na zasunu za otpuštanje kartice.
- 3. Ponovno postavite antenu.
- 4. Ponovno postavite [pokrov.](#page-9-0)
- 5. Slijedite upute u odlomku [Nakon rada na unutrašnjosti ra](#page-7-0)čunala.

# <span id="page-44-0"></span>Specifikacije

## Specifikacije

Ø

NAPOMENA: Ponude se mogu razlikovati ovisno o regiji. Sljedeće specifikacije obuhvaćaju samo one koje prema zakonu treba isporučiti s računalom. Želite li saznati više informacija u vezi s konfiguracijom računala, kliknite na Start $\rightarrow$ Pomo**ć** i podrška i odaberite opciju za pregled informacija o računalu.

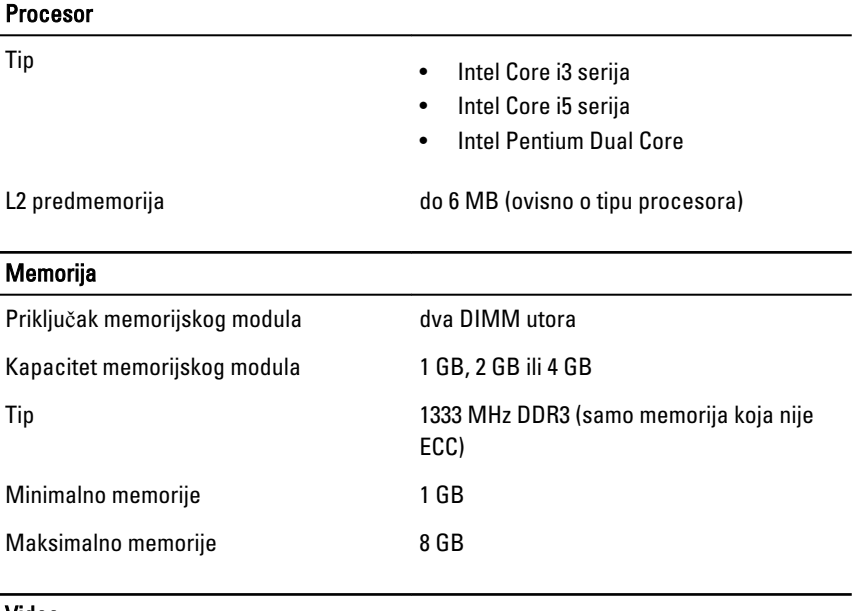

#### Video

Vrsta video kartice:

Integrirana **•** Intel HD Graphics (s Intel Pentium s dvostrukom jezgrom CPU-GPU combo)

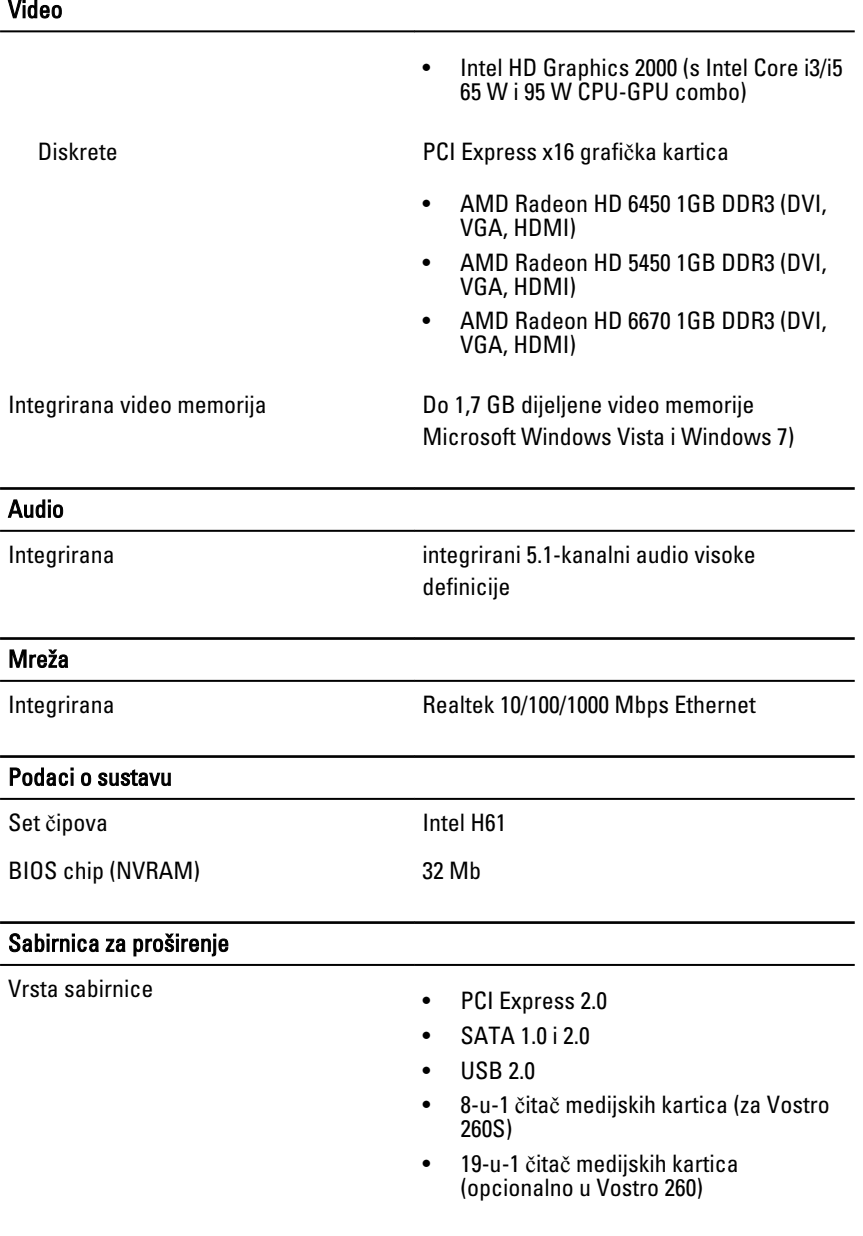

#### Brzina sabirnice:

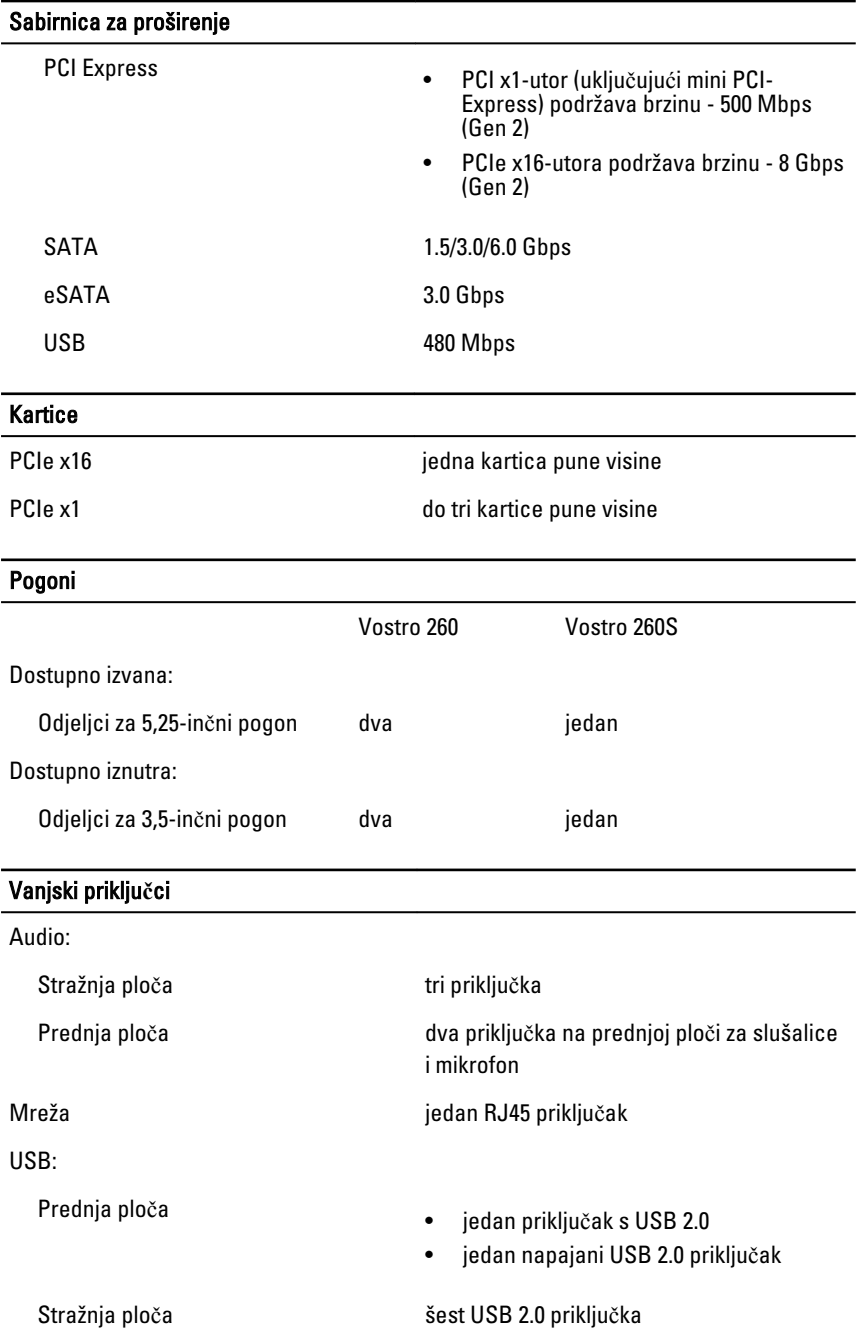

#### Vanjski priklju**č**ci

- Video jedan 15-pinski VGA priključak
	- jedan 19-pinski HDMI priključak

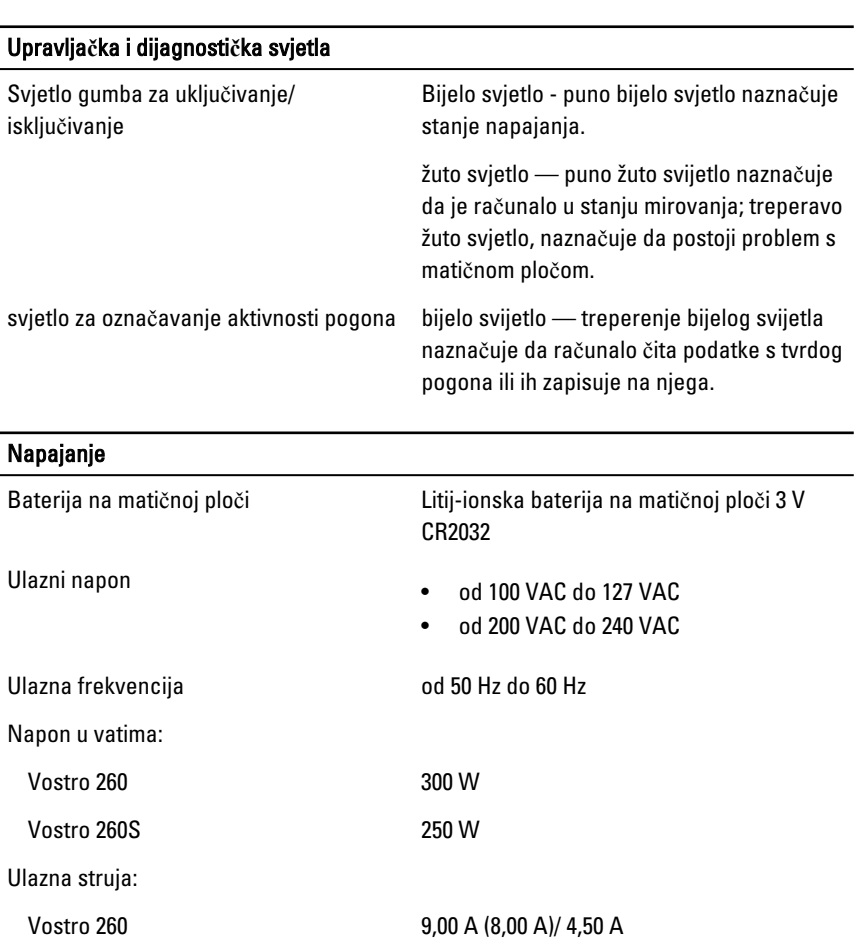

Vostro 260S 8,00 A/4,00 A

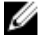

NAPOMENA: Ukupna potrošnja energije od +5,50 V i +3,30 V ne smije premašivati 160 W

Maksimalan gubitak topline:

#### Napajanje

Vostro 260 1574 BTU/hr

Vostro 260S 1312 BTU/hr

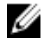

NAPOMENA: Gubitak topline izračunat je na temelju primjene proračuna potrošnje električne energije u vatima.

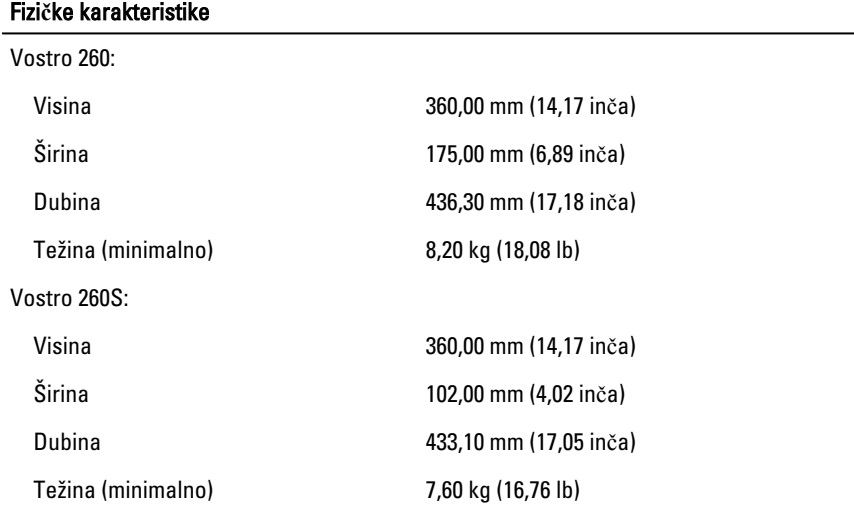

#### Okružje

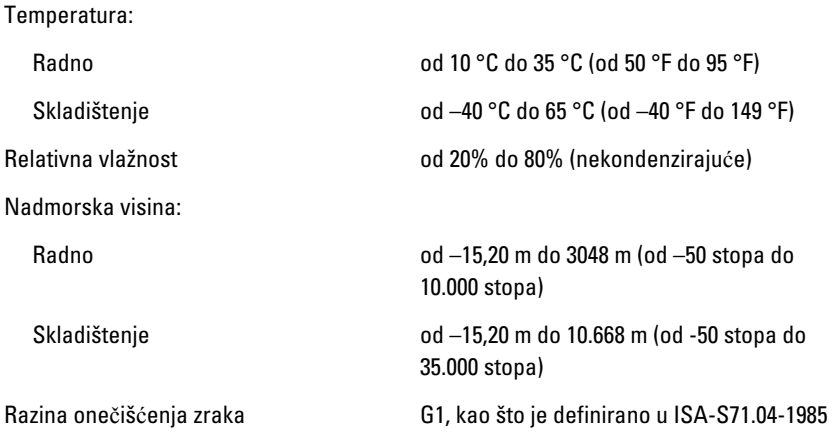

17

# <span id="page-49-0"></span>Rješavanje problema

### Dijagnosti**č**ki LED kodovi napajanja

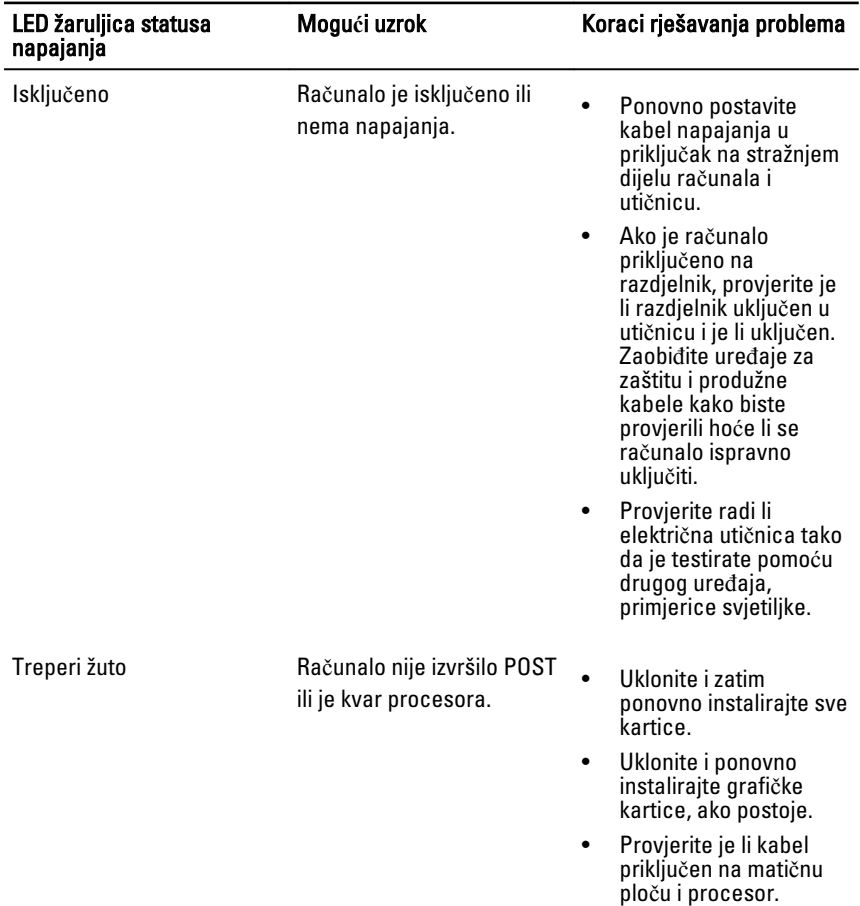

<span id="page-50-0"></span>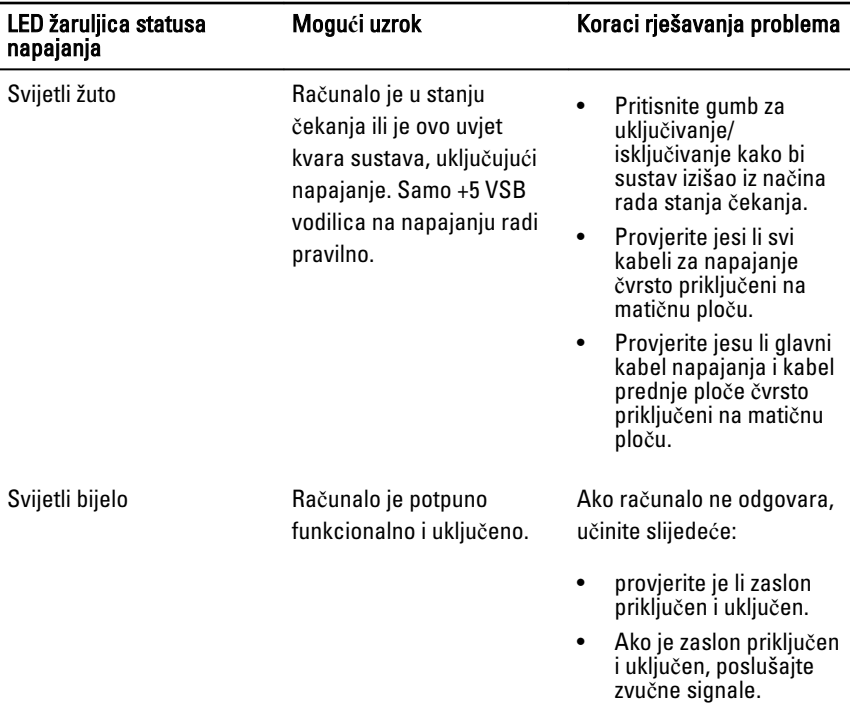

# Dijagnosti**č**ke šifre zvu**č**nih signala

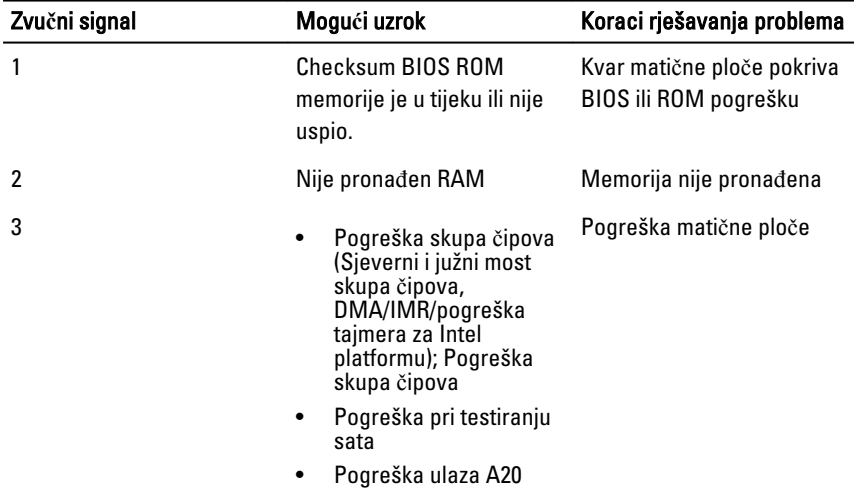

<span id="page-51-0"></span>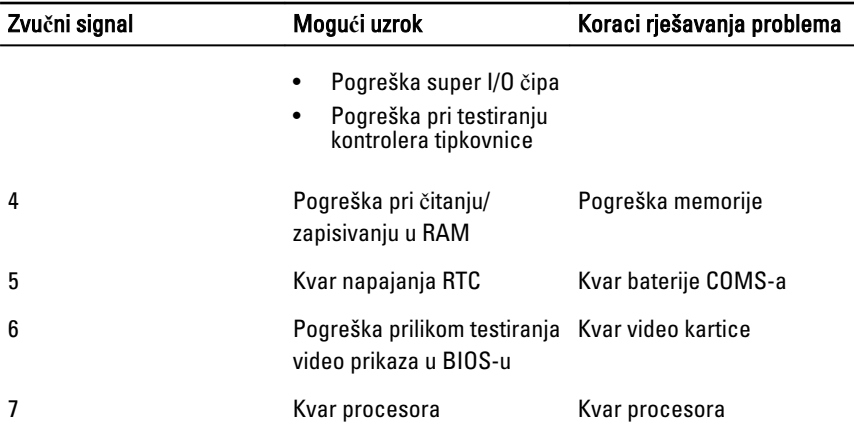

# Dijagnosti**č**ke poruke o pogreškama

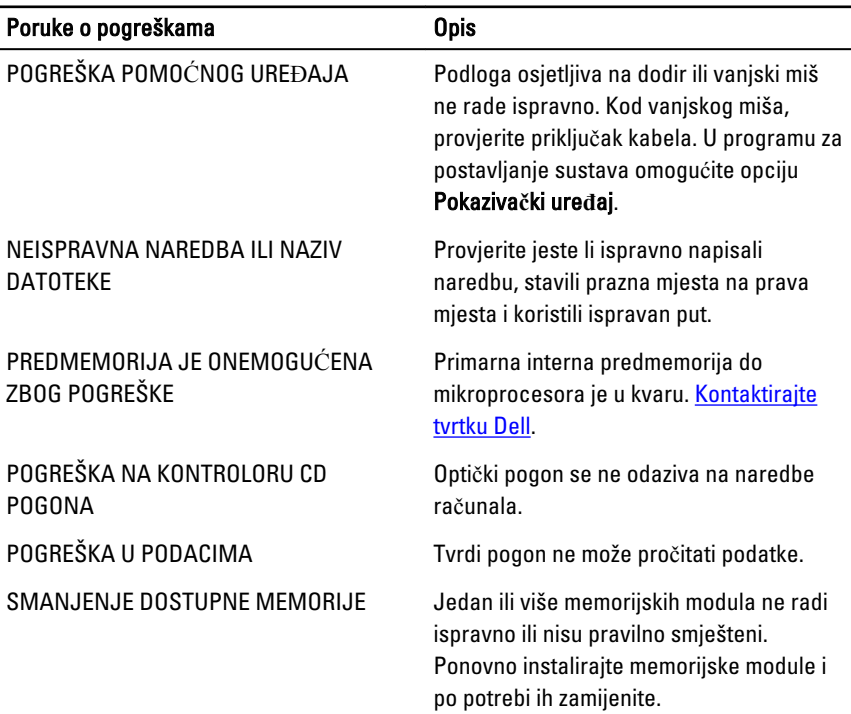

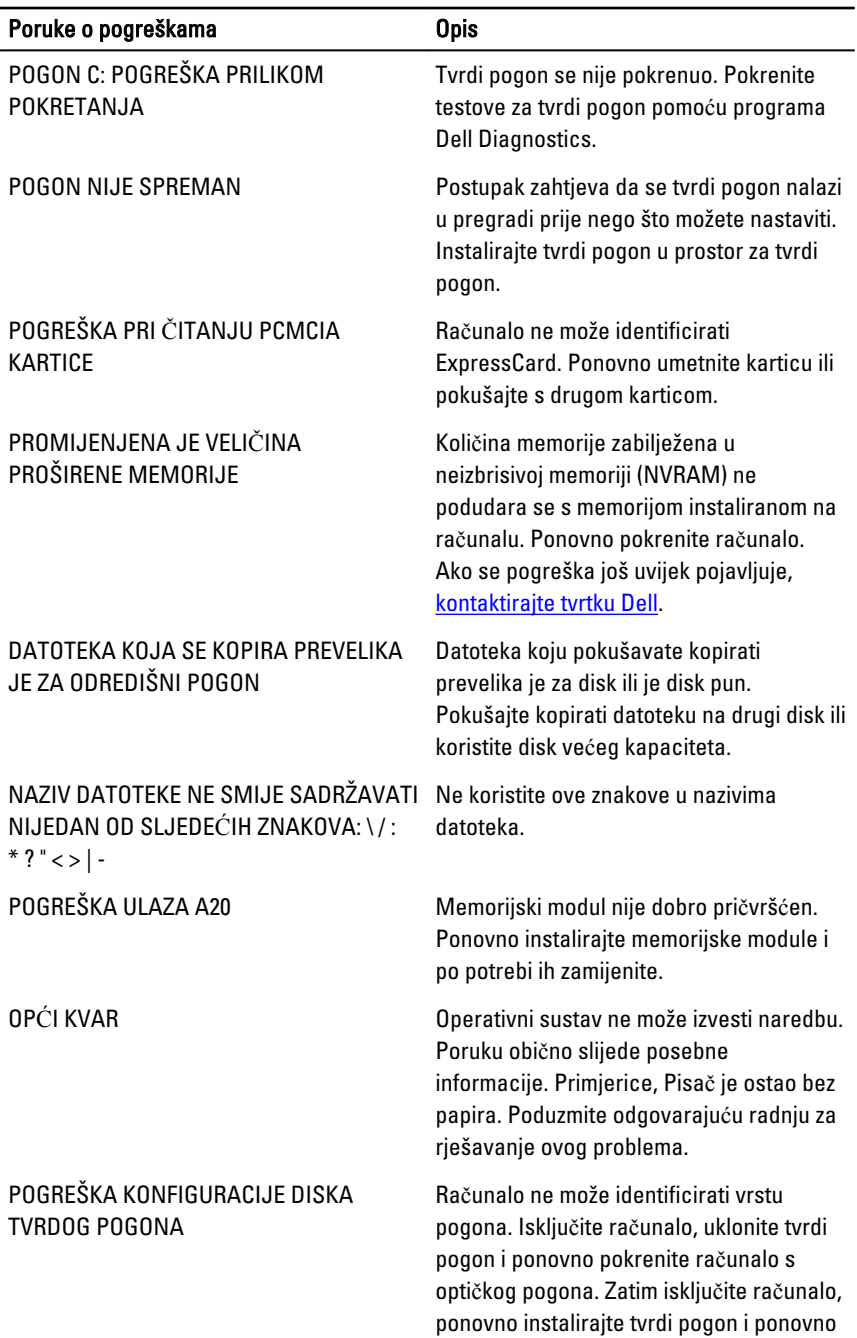

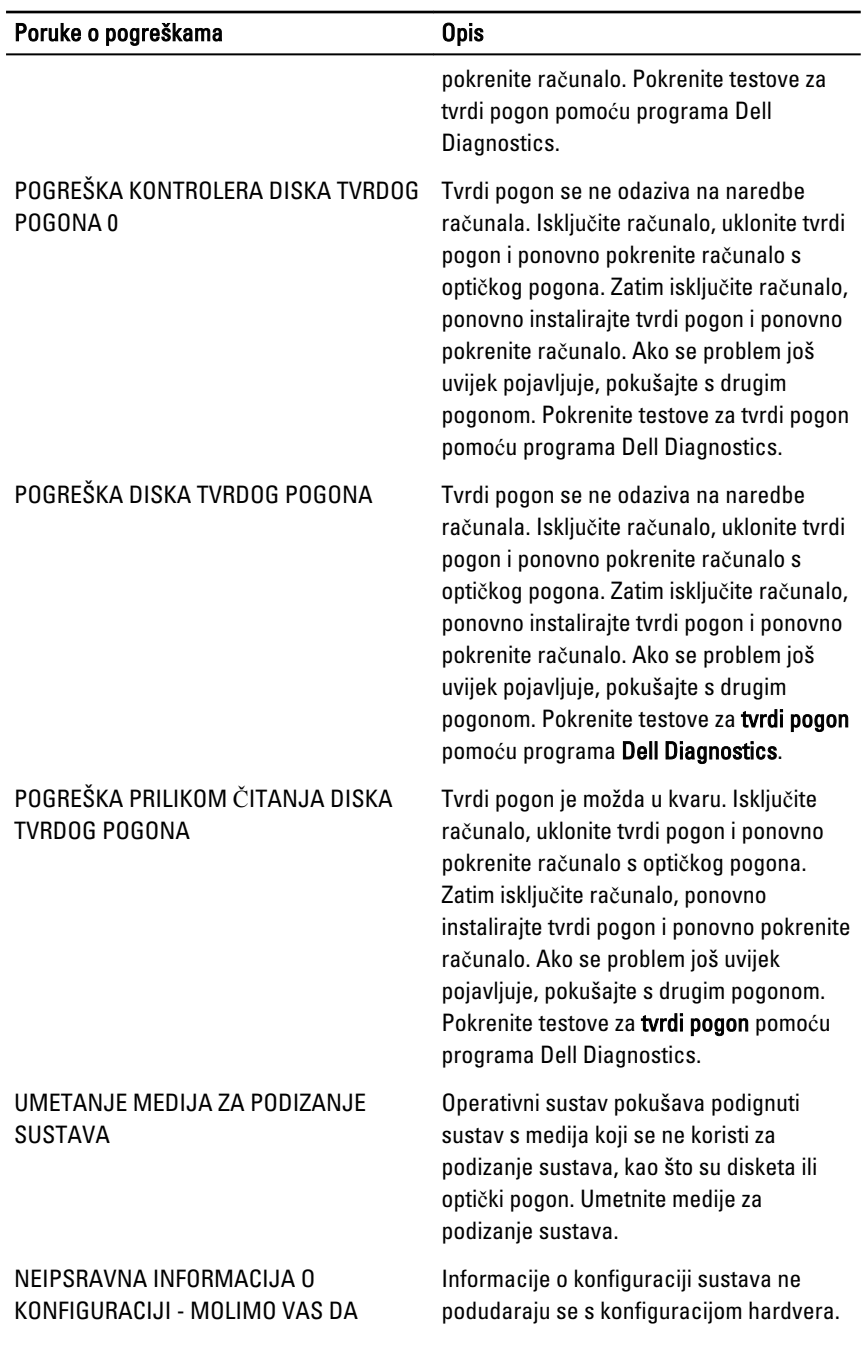

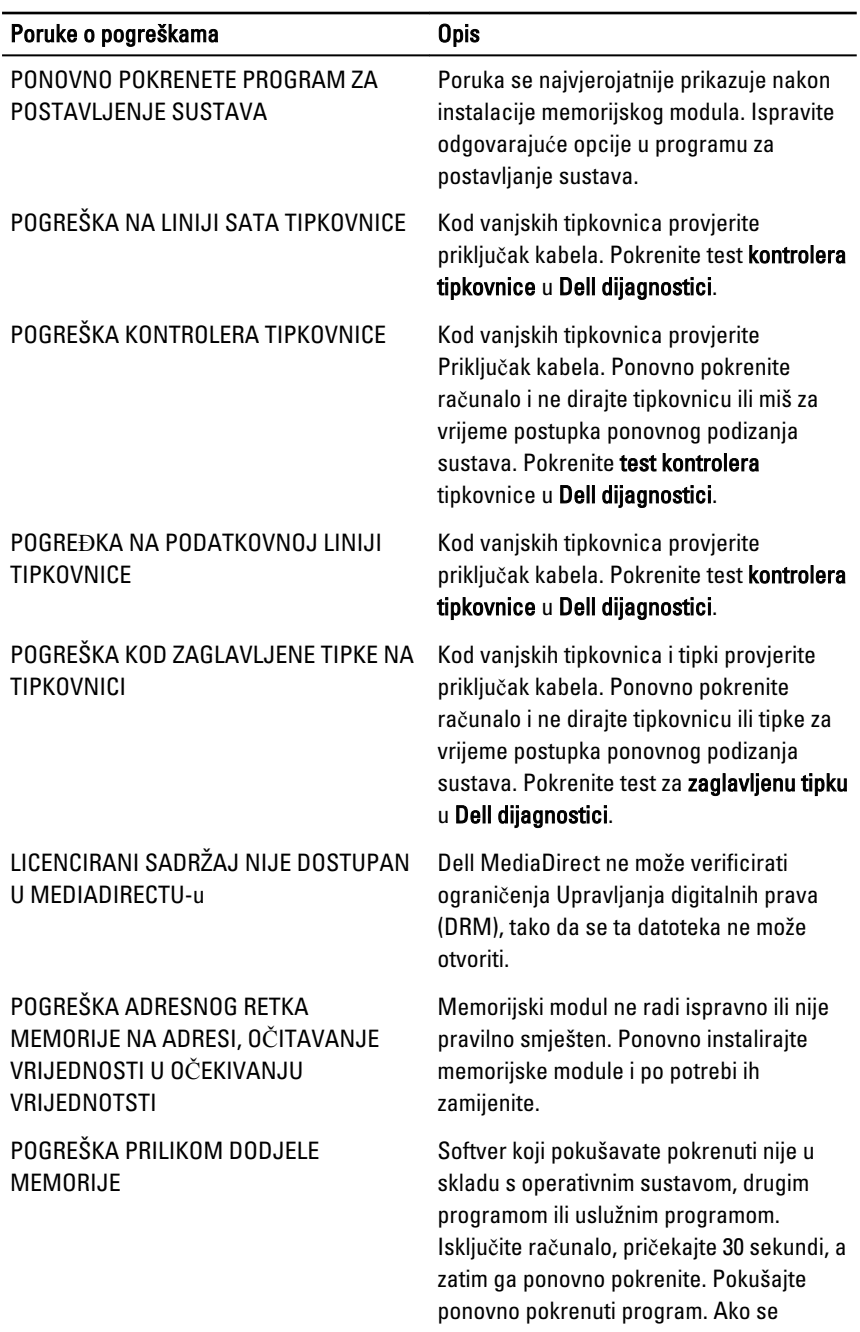

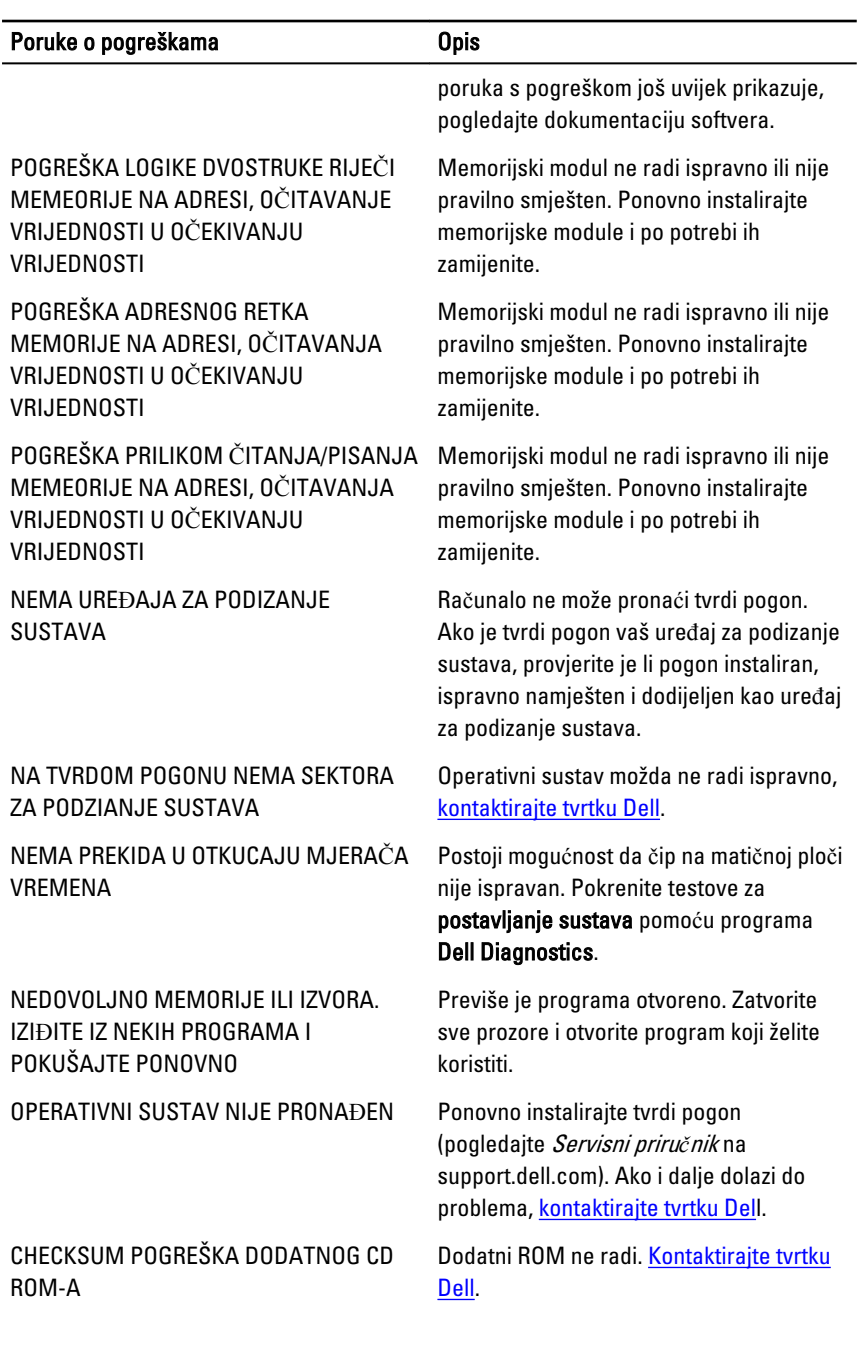

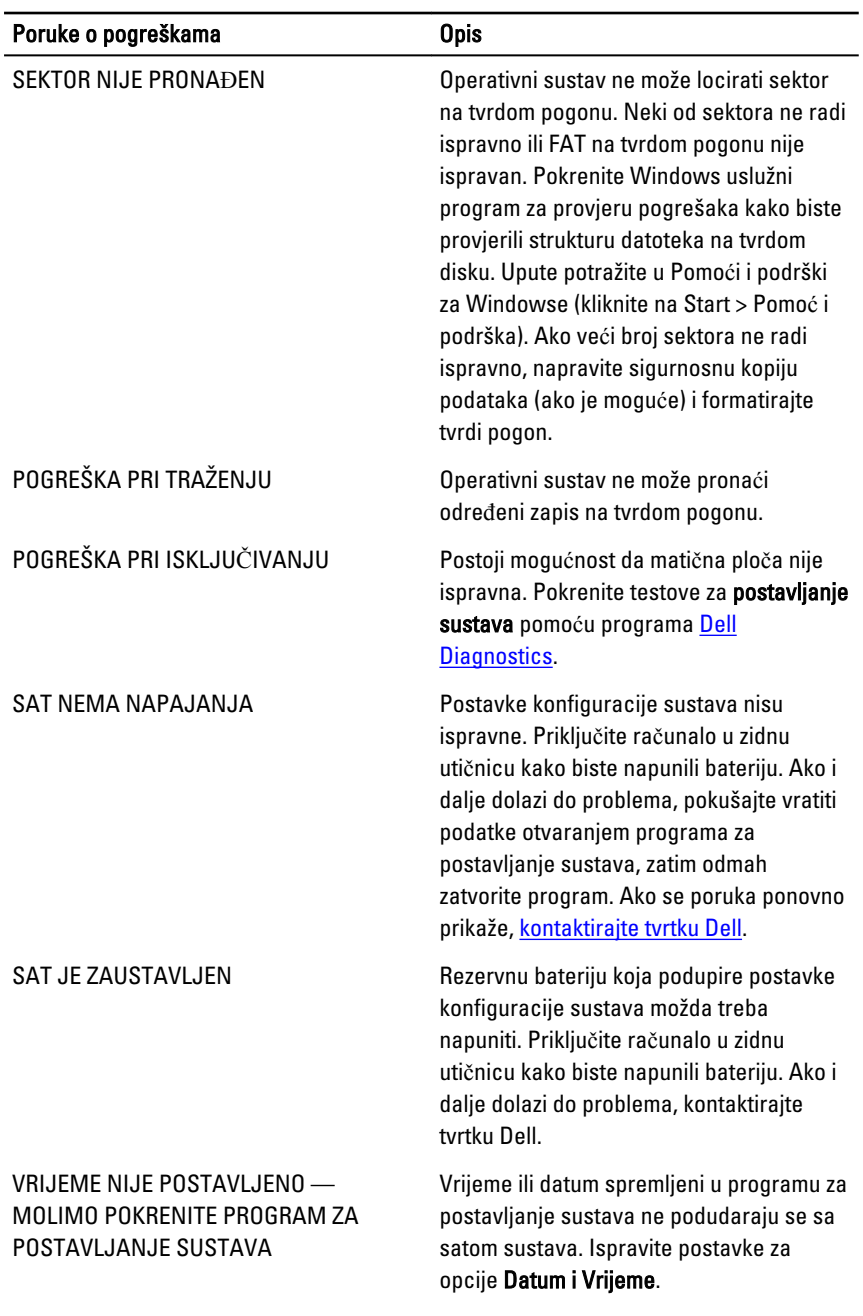

<span id="page-57-0"></span>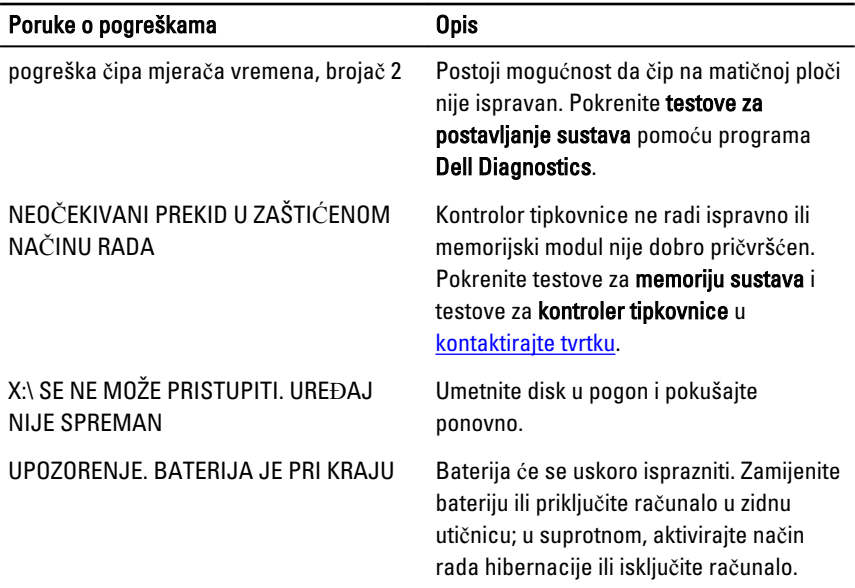

# Poruke o pogrešci sustava

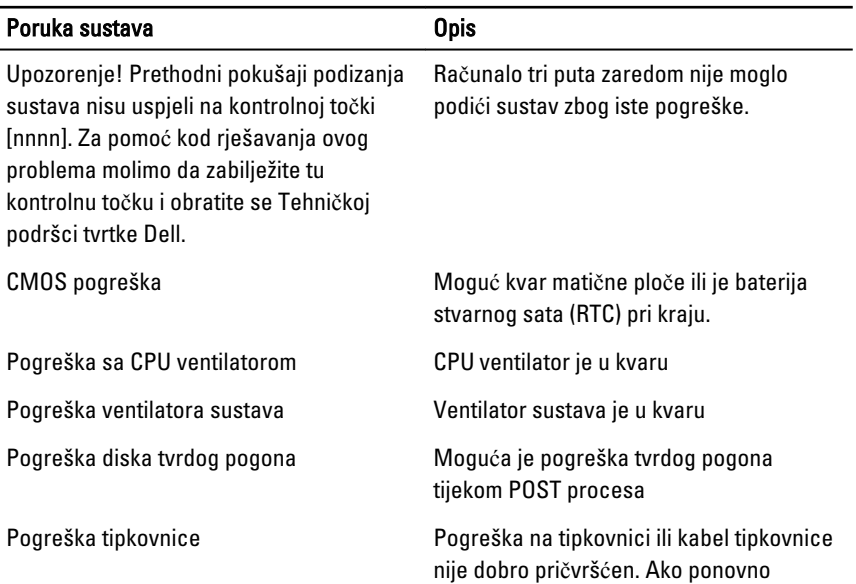

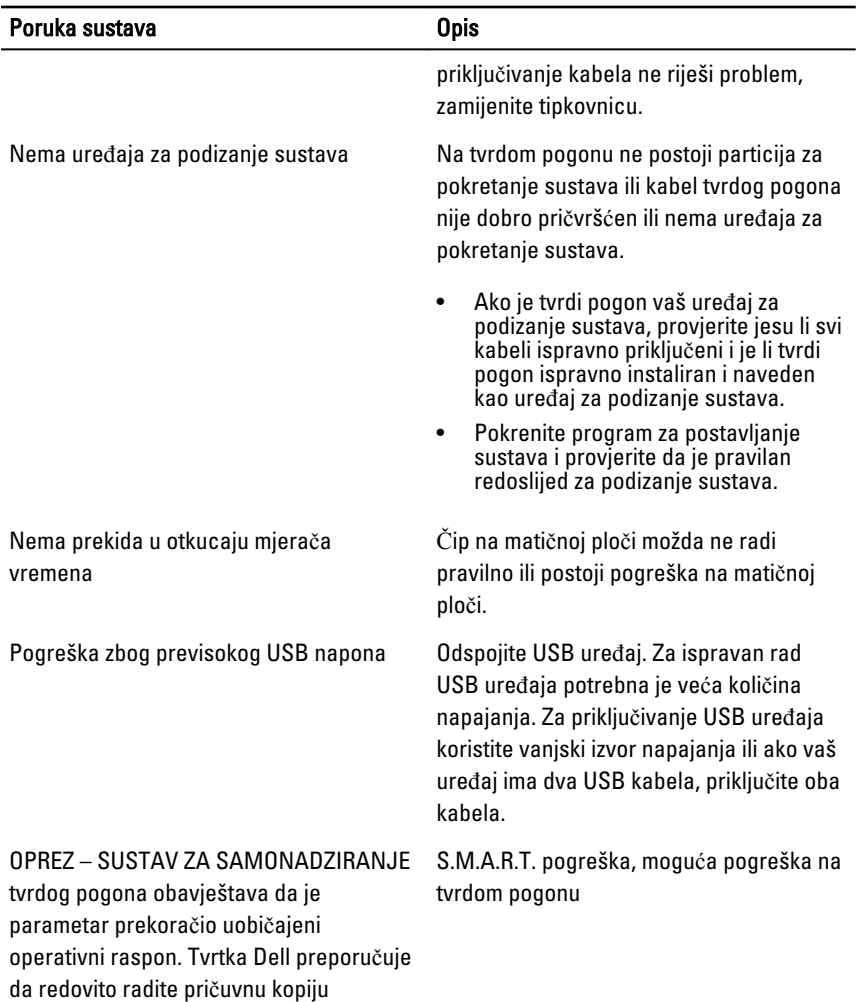

podataka. Parametar koji je izvan raspona može predstavljati problem s tvrdim

pogonom

# <span id="page-59-0"></span>Program za postavljanje sustava

#### Pregled programa za postavljanje sustava

Program za postavljanje sustava omogućuje vam da:

- promjenite podatke o konfiguraciji sustava nakon dodavanja, promjene ili uklanjanja hardvera u računalu,
- postavite ili promijenite korisničke opcije poput korisničke zaporke,
- očitate trenutne količine memorije ili postavite vrste ugrađenog tvrdog pogona.

Prije uporabe programa za postavljanje sustava preporučuje se zapisati podatke sa zaslona programa za postavljanje za buduću upotrebu.

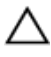

OPREZ: Ako niste stru**č**ni korisnik ra**č**unala, ne mijenjajte postavke ovog programa. Neke promjene mogu uzrokovati nepravilan rad ra**č**unala.

#### Zasloni programa za postavljanje sustava

Izbornik — prikazuje se na vrhu prozora programa za postavljanje sustava. U ovom polju nalazi se izbornik za pristup opcijama programa za postavljanje sustava. Za navigaciju pritisnite < Strelica lijevo > ili < Strelica desno >. Kad se u **Izborniku** označi opcija Popis s opcijama navode se opcije koje definiraju hardver ugrađen u vaše računalo.

#### Popis s opcijama – prikazuje se na lijevoj strani prozora programa za postavljanje sustava. Polje sadrži značajke koje definiraju konfiguraciju vašeg računala, uključujući ugrađenu strojnu opremu, štednju energije i

Polje s opcijama prikazuje se na desnoj strani područja **Popis s** opcijama i sadrži informacije o svakoj od opcija koje se nalaze u Dell Diagnostics. U ovom polju možete vidjeti podatke o svom računalu i napraviti

Dell Diagnostics – prikazuje se na desnoj strani prozora za postavljanje sustava i sadrži informacije za pomoć za opciju odabranu na Dell Diagnostics.

<span id="page-60-0"></span>sigurnosne značajke. Pomičite se po popisu pomoću tipki sa strelicama gore i dolje. Kada označite neku opciju, Polje s opcijama prikazuje više informacija o odabranoj opciji te trenutačne i dostupne postavke za odabranu opciju.

izmjene u trenutačnim postavkama. Pritisnite <Enter> kako biste promijenili svoje trenutačne postavke. Pritisnite <ESC> za povratak u Dell Diagnostics.

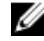

**ZA NAPOMENA:** Ne mogu se mijenjati baš sve postavke navedene u Polju s opcijama.

Dell Diagnostics – Ovo se polje prikazuje ispod Dell Diagnostics i sadrži popis tipki i njihovih funkcija u sklopu polja aktivnog programa za postavljanje sustava.

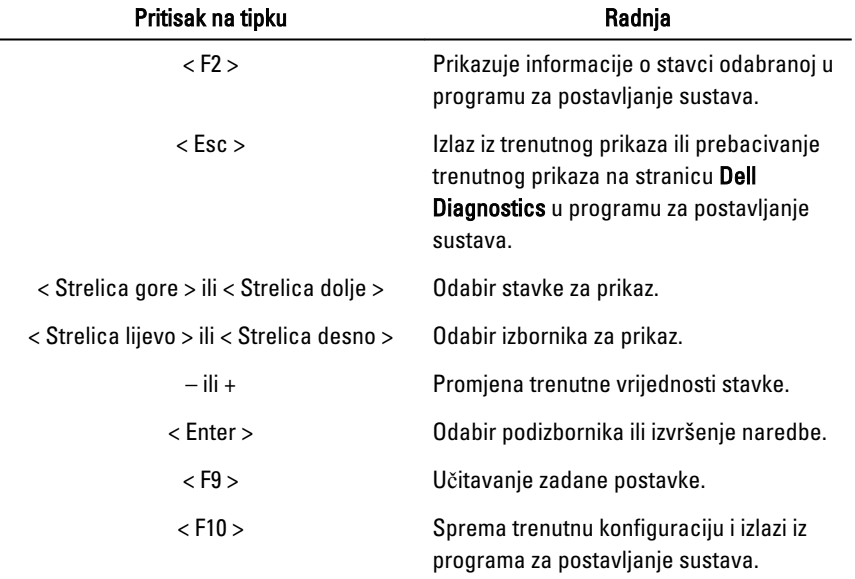

Sljedeće tipke koristite za navigaciju zaslonima programa za postavljanje sustava.

#### Ulaz u program za postavljanje sustava

- 1. Uključite (ili ponovno pokrenite) računalo.
- 2. Kada se prikaže plavi logotip DELL, pratite na zaslonu kada će se prikazati poruka za pritiskanje tipke F2.
- <span id="page-61-0"></span>3. Kada se pojavi poruka za F2, odmah pritisnite <F2>.
	-

**ZA NAPOMENA:** Poruka F2 označava da je tipkovnica inicijalizirana. Ova se poruka može pojaviti vrlo brzo, stoga morate pratiti zaslon i odmah pritisnuti <F2>. Ako pritisnite <F2> prije nego što se to od vas zatraži, taj pritisak tipke neće biti zabilježen.

4. Ako predugo čekate i prikaže se logotip operativnog sustava, nastavite čekati dok ne vidite Microsoft Windows radnu površinu, a zatim isključite računalo i pokušajte ponovno.

### Opcije programa za postavljenje sustava

#### Glavno

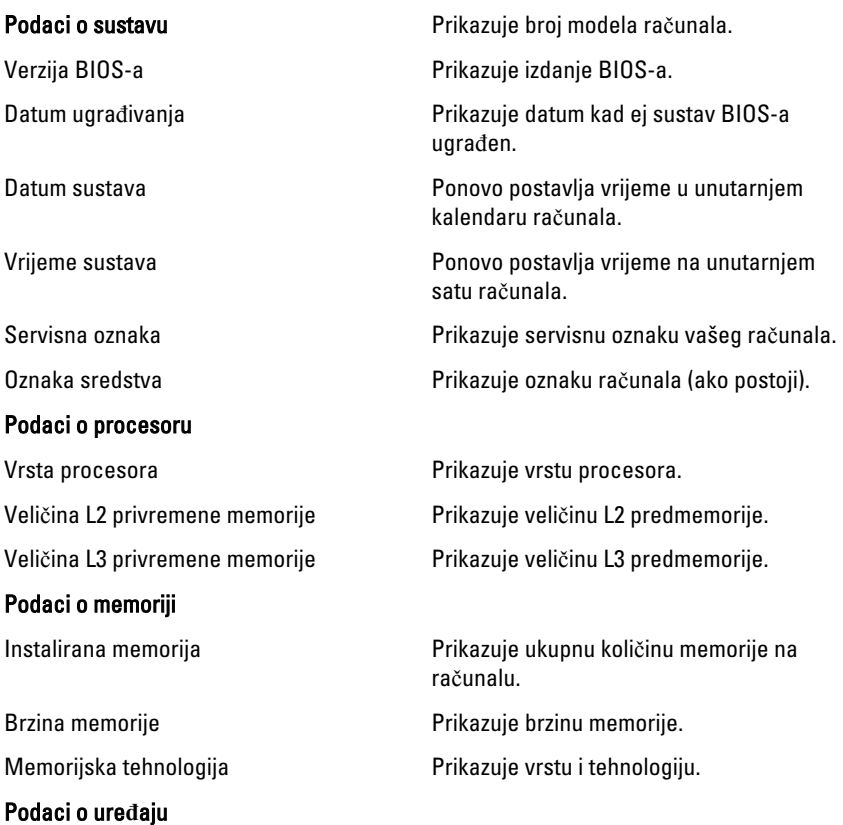

<span id="page-62-0"></span>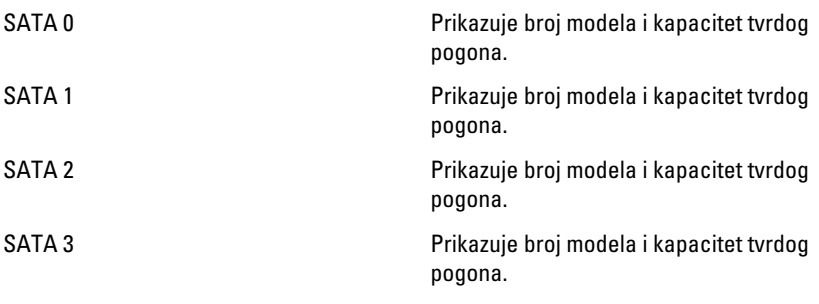

#### Napredno

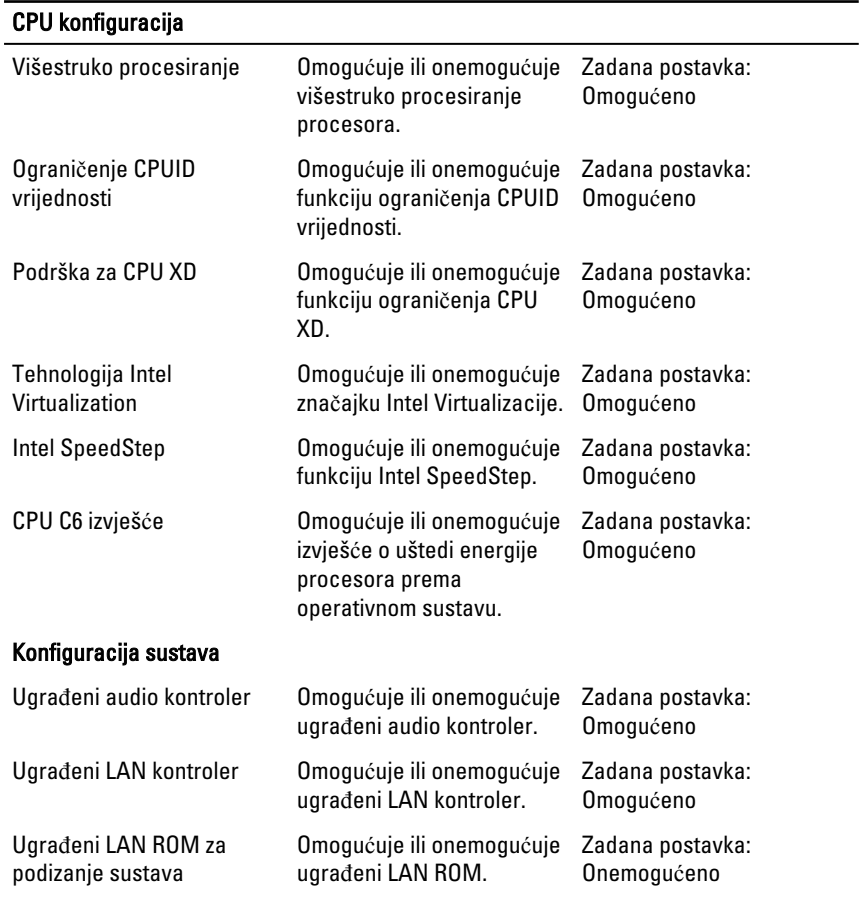

#### <span id="page-63-0"></span>CPU konfiguracija

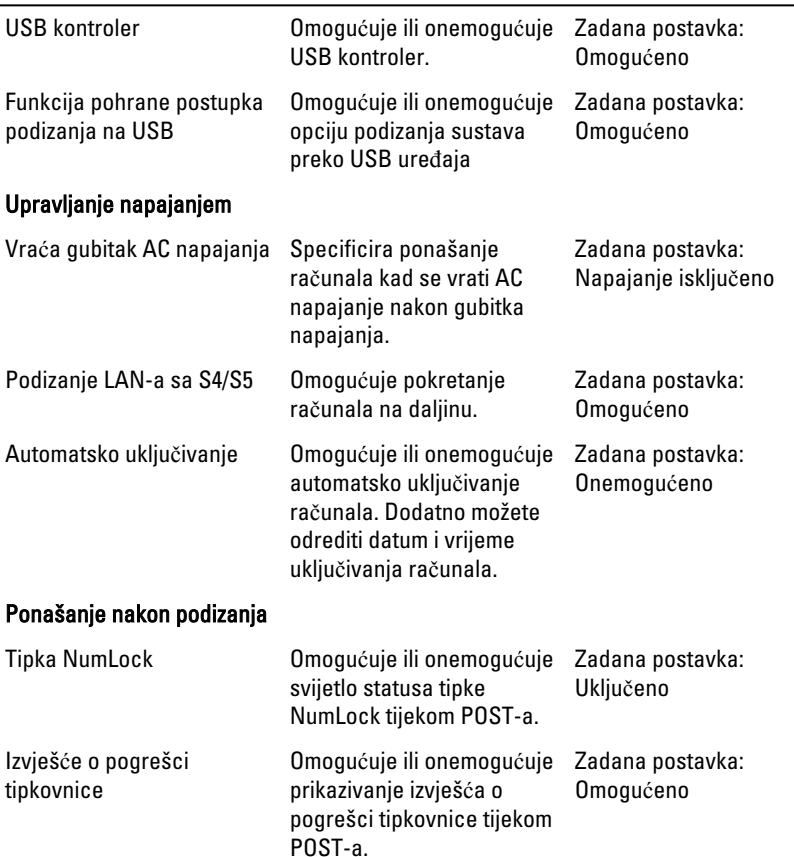

#### Podizanje sustava

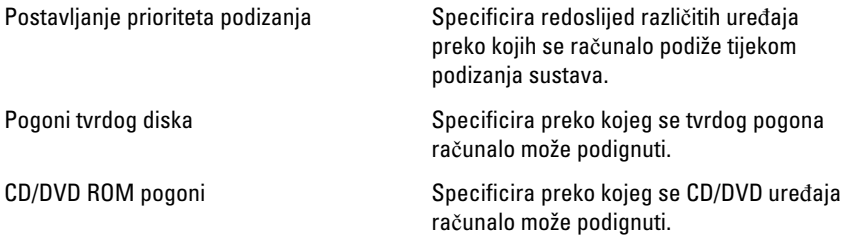

#### <span id="page-64-0"></span>Sigurnost

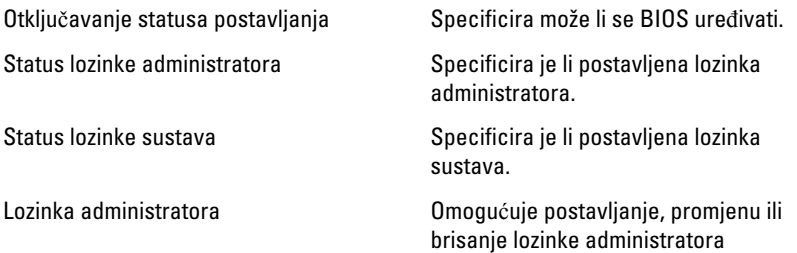

#### Izlaz

Ovaj vam odlomak omogućuje da spremite, odbacite i učitate zadane postavke prije izlaska iz programa za postavljanje sustava.

# <span id="page-65-0"></span>Kontaktiranje tvrtke Dell

#### Kontaktiranje tvrtke Dell

NAPOMENA: Ako nemate aktivnu vezu sa internetom, kontaktne informacije Ø možete naći na računu kojeg ste dobili kod kupnje proizvoda, popisu pakiranih proizvoda, računu ili katalogu proizvoda tvrtke Dell.

Tvrtka Dell pruža nekoliko opcija za podršku i uslugu kojima možete pristupiti preko interneta ili telefona. Njihova dostupnost ovisi o državi i proizvodu, tako da neke usluge možda neće biti dostupne u vašoj regiji. Ako se želite obratiti tvrtki Dell u vezi prodaje, tehničke podrške ili problema oko korisničke podrške:

- 1. posjetite support.dell.com.
- 2. Odaberite kategoriju podrške.
- 3. Ako niste korisnik iz SAD-a odaberite kod zemlje na dnu stranice ili odaberite Sve za pregled više izbora.
- 4. Odaberite odgovarajući uslugu ili vezu za podršku na temelju vaših potreba.